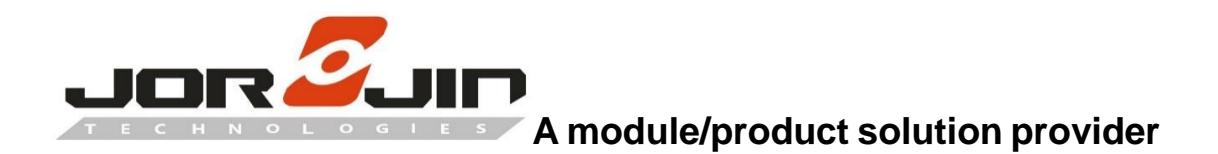

# *WS2118/WS2119 MODULE/EVB*

# *FW DEVELOPMENT GUIDE*

Version: 3.5.3

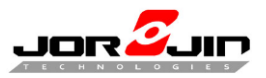

 *Doc No: WS211x BLE/Sigfox FW development guide*

# **CHANGE HISTORY**

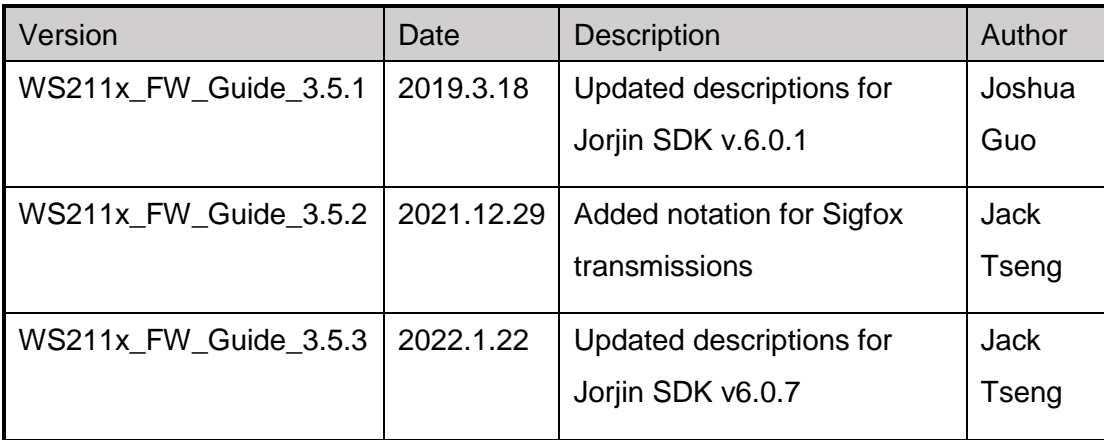

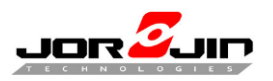

# **CATALOG**

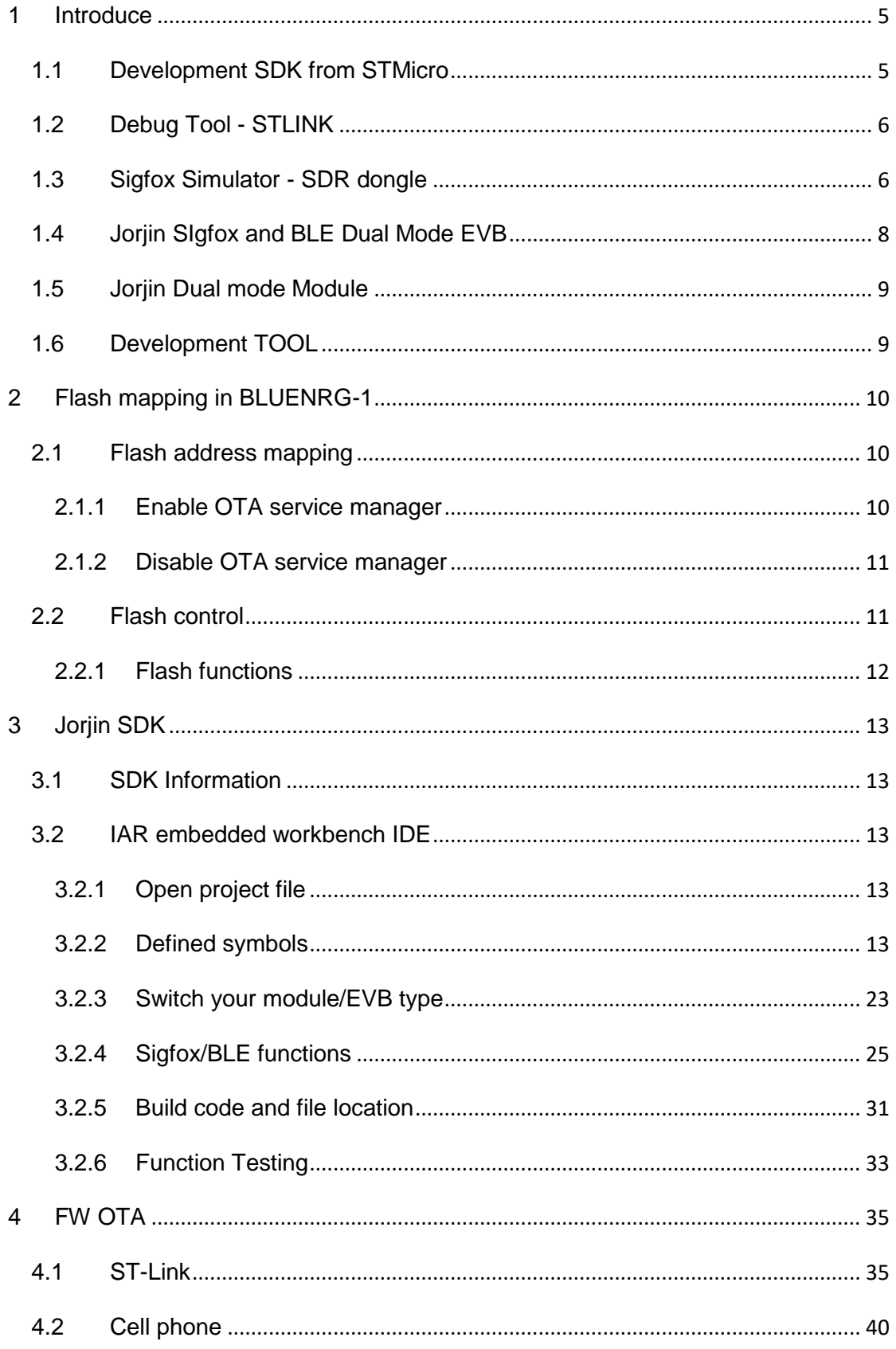

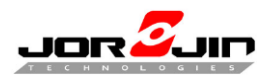

 *Doc No: WS211x BLE/Sigfox FW development guide*

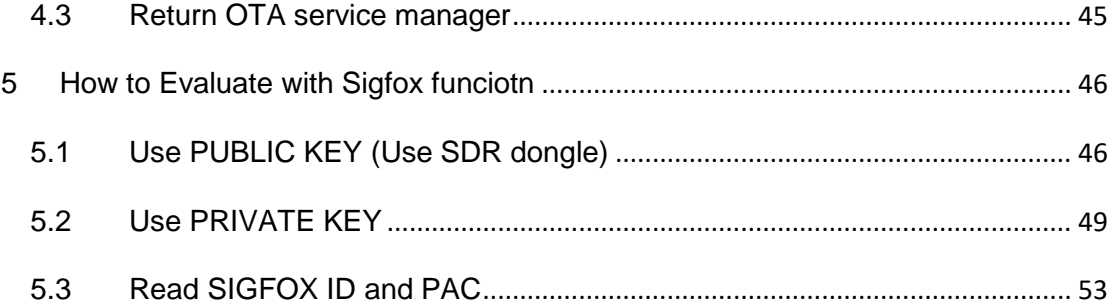

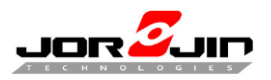

# <span id="page-4-0"></span>**1 INTRODUCE**

This document is for Sigfox and BLE dual mode module FW development guide, which is suitable for WS2118 and WS2119 EVB and Module. The WS2118 is designed for Sigfox RC1 and RC3 region (RC5 and RC6 regions can also be supported but are not certified). WS2119 is for Sigfox RC2 and RC4 region.

# <span id="page-4-1"></span>**1.1 DEVELOPMENT SDK FROM STMICRO**

2 items need to download from STMicro.

1. STSW-BNRG-S2LP evaluation software package based on BlueNRG-1 and S2- LP

[http://www.st.com/content/st\\_com/en/products/embedded-software/wireless](http://www.st.com/content/st_com/en/products/embedded-software/wireless-connectivity-software/stsw-bnrg-s2lp.html)[connectivity-software/stsw-bnrg-s2lp.html](http://www.st.com/content/st_com/en/products/embedded-software/wireless-connectivity-software/stsw-bnrg-s2lp.html)

2. BlueNRG-1 ST-LINK utility for BlueNRG-1, BlueNRG-2 MCU

[http://www.st.com/content/st\\_com/en/products/embedded-software/wireless](http://www.st.com/content/st_com/en/products/embedded-software/wireless-connectivity-software/stsw-bnrg1stlink.html)[connectivity-software/stsw-bnrg1stlink.html](http://www.st.com/content/st_com/en/products/embedded-software/wireless-connectivity-software/stsw-bnrg1stlink.html)

**NOTE1:** Default BlueNRG-1\_ST-LINK\_CLI.exe in NRG ST-LINK installation directory has issue which is section erase.

Please unzip **BlueNRG-1 ST-LINK CLI.7z** and copy it inside the folder C:\Program Files (x86)\STMicroelectronics\BlueNRG-1\_2 ST-Link Utility V 2.0.0\ST-LINK\_Utility to replace the original file.

**NOTE2:** DON'T ERASE Page 78 and Page 79 of flash by STLINK CLI or GUI

More BlueNRG-1 SW package for from ST:

<http://www.st.com/en/wireless-connectivity/bluenrg-1.html>

More information from Sigfox:

<https://resources.sigfox.com/>

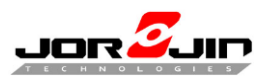

 *Doc No: WS211x BLE/Sigfox FW development guide*

# <span id="page-5-0"></span>**1.2 DEBUG TOOL - STLINK**

Buy it from ST or contact ST distributor.

<http://www.st.com/en/development-tools/st-link-v2.html>

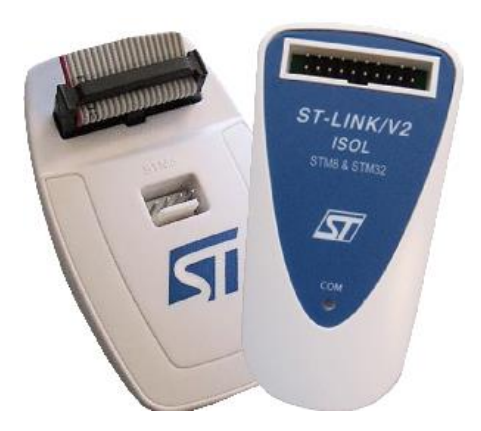

# <span id="page-5-1"></span>**1.3 SIGFOX SIMULATOR - SDR DONGLE**

You must use antenna with correct frequency domain for your development sigfox RC zone.

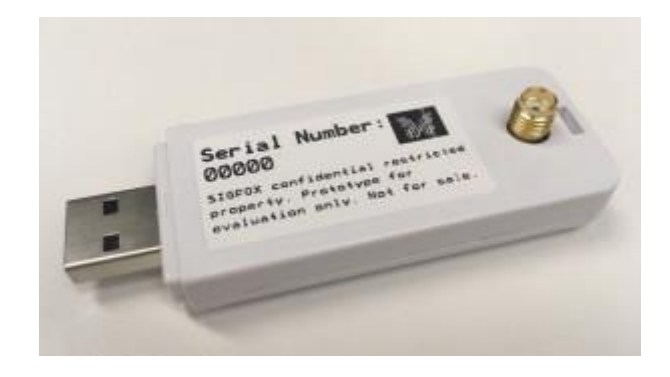

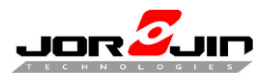

Sigfox RC zones have different frequency as below:

#### **Zone 1: Europe, Oman, South Africa**

Tx Frequency: 868.13MHz

Rx Frequency: 869.525MHz

#### **Zone 2: USA, Mexico, Brazil**

Tx Frequency: 902.2MHz

Rx Frequency: 905.2MHz

#### **Zone 3: Japan**

Tx Frequency: 923.2MHz

Rx Frequency: 922.2MHz

#### **Zone 4: Australia, New Zealand, Singapore, Taiwan, Hong Kong, Colombia,**

#### **Argentina**

Tx Frequency: 920.8MHz

Rx Frequency: 922.3MHz

#### **Zone 5: South Korea**

Tx Frequency: 923.25MHz

Rx Frequency: 922.25MHz

#### **Zone 6: India**

Tx Frequency: 865.2MHz

Rx Frequency: 866.3MHz

#### More information

<https://resources.sigfox.com/document/sigfox-sdr-dongle>

[https://storage.sbg1.cloud.ovh.net/v1/AUTH\\_669d7dfced0b44518cb186841d7cbd75/](https://storage.sbg1.cloud.ovh.net/v1/AUTH_669d7dfced0b44518cb186841d7cbd75/staging_docs/att19630513-1709-SIGFOX-DATASHEET-SDR_dongle.pdf) [staging\\_docs/att19630513-1709-SIGFOX-DATASHEET-SDR\\_dongle.pdf](https://storage.sbg1.cloud.ovh.net/v1/AUTH_669d7dfced0b44518cb186841d7cbd75/staging_docs/att19630513-1709-SIGFOX-DATASHEET-SDR_dongle.pdf)

#### Where to buy SDR Dongle:

 $\overline{a}$ 

[https://www.digikey.tw/product-detail/zh/sigfox/SDR-DONGLE/1895-1000-](https://www.digikey.tw/product-detail/zh/sigfox/SDR-DONGLE/1895-1000-ND/7930762) [ND/7930762](https://www.digikey.tw/product-detail/zh/sigfox/SDR-DONGLE/1895-1000-ND/7930762)

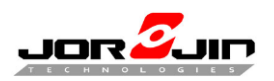

 *Doc No: WS211x BLE/Sigfox FW development guide*

## <span id="page-7-0"></span>**1.4 JORJIN SIGFOX AND BLE DUAL MODE EVB**

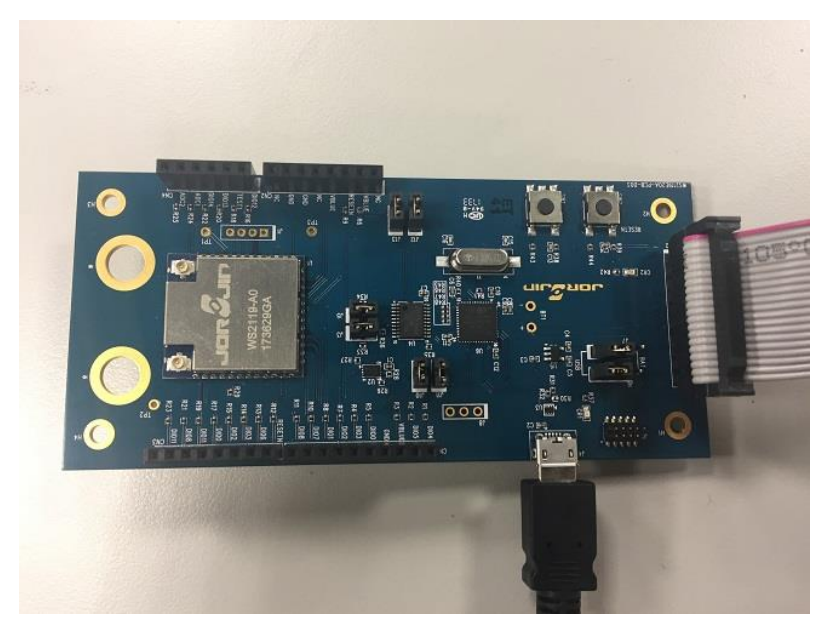

There are 2 versions for EVB in current status. One is **WS211920A-PCB-D03** version which has limitation about STLINK debugger can't support runtime debug. Because EEPROM CS Pin has conflict with STLINK Pin.

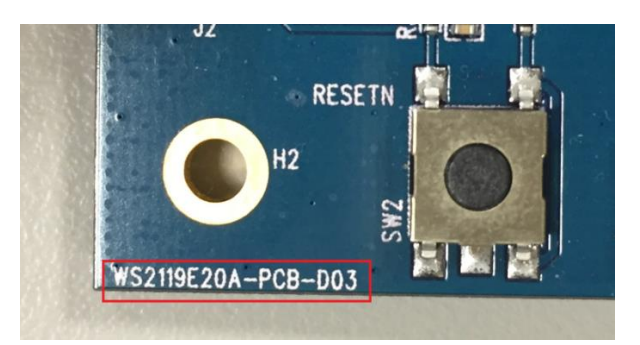

The other one is **WS211920A-PCB-D04 which is fixed issue on D03 version EVB**

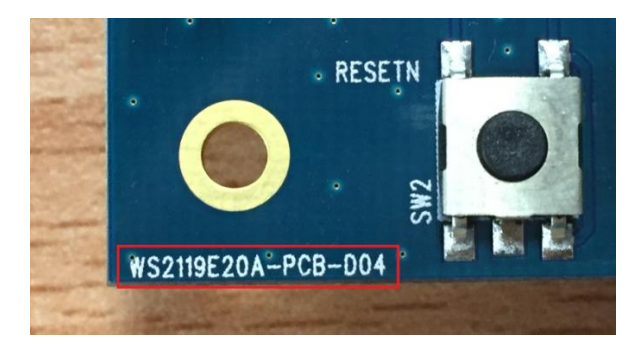

For the WS2118 and WS2119 EVB user guide you can download from Jorjin website or contact with Jorjin Sales.

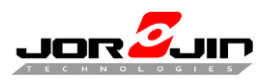

## <span id="page-8-0"></span>**1.5 JORJIN DUAL MODE MODULE**

OLD version module

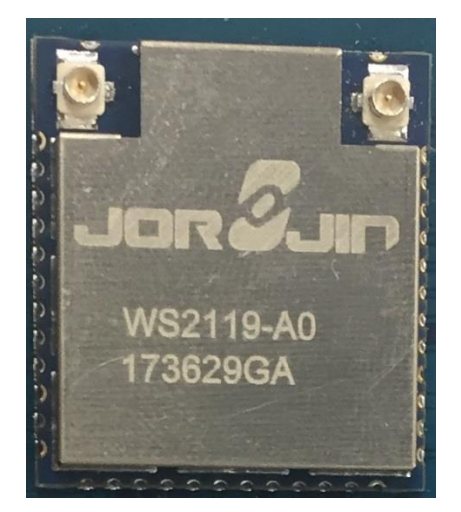

#### NEW version

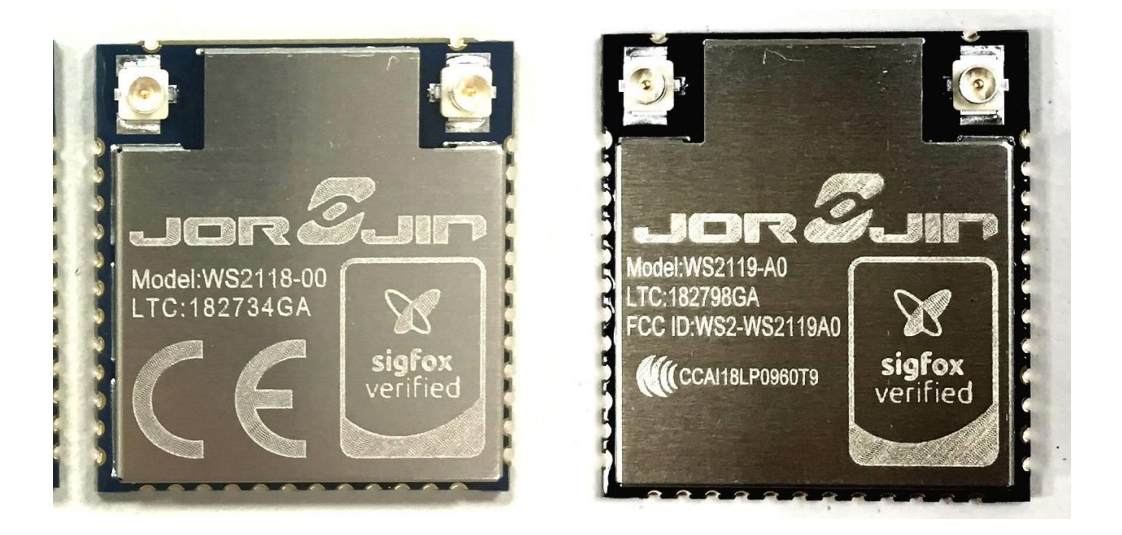

## <span id="page-8-1"></span>**1.6 DEVELOPMENT TOOL**

- IAR embedded workbench 8.32+ (\*Note: 8.50.9 is required since SDK v6.0.7)
- Jorjin SDK version 6.0.0+

 $\overline{a}$ 

Standard AT command FW developed by Jorjin

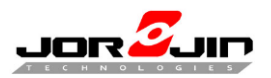

# <span id="page-9-0"></span>**2 FLASH MAPPING IN BLUENRG-1**

### <span id="page-9-1"></span>**2.1 FLASH ADDRESS MAPPING**

**Note: DON'T modify page 78 and 79, there have module information and calibration parameter and SIGFOX sequence number.** 

**Based on OTA service manager!**

#### <span id="page-9-2"></span>**2.1.1 Enable OTA service manager**

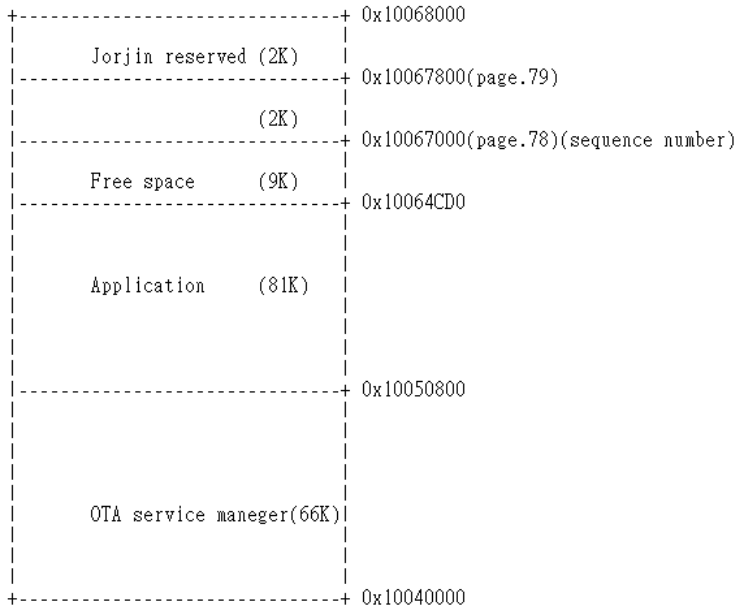

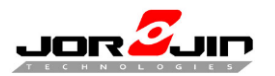

#### <span id="page-10-0"></span>**2.1.2 Disable OTA service manager**

+-------------------------------+ 0x10068000 Jorjin reserved (2K)  $\overline{\phantom{a}}$  $\frac{24}{2222222222222}$  0x10067800(page.79)  $(2K)$ -------------------------------+ 0x10067000(page.78)(sequence number) Free space (75K) -------------------------------+ 0x10054480 Application (81K) +--------------------------------+ 0x10040000

### <span id="page-10-1"></span>**2.2 FLASH CONTROL**

1. Reading Flash memory

To read one single word of the flash, just read it as if RAM memory: read the desired flash address and get read data on the bus.

2. Erasing Flash

The Flash controller allows erasing one page or the full main Flash.

3. Write function

The Flash Controller allows writing one word (4 bytes), up to 4 words or the full main Flash memory (with a single fixed word).

4. Basic Flash operations:

Erase a page

 $\overline{a}$ 

Write a page word by word

Verify write operation word by word

You have to erase flash (page) first then program flash. Otherwise you can't program data successfully.

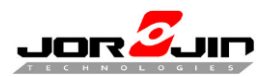

#### <span id="page-11-0"></span>**2.2.1 Flash functions**

#### **Erase page (BlueNRG1\_flash.c)**

*Void FLASH\_ErasePage(uint16\_t PagNumbere;)*

#### **Erase all flash (BlueNRG1\_flash.c)**

*void FLASH\_EraseAllFlash(void)*;

#### **Read flash (uint32) (BlueNRG1\_flash.c)**

*uint32\_t FLASH\_ReadWord(uint32\_t Address);*

#### **Read flash (uint8) (BlueNRG1\_flash.c)**

*uint8\_t FLASH\_ReadByte(uint32\_t Address);*

#### **Program flash (BlueNRG1\_flash.c)**

 $\overline{a}$ 

*void FLASH\_ProgramWord(uint32\_t Address, uint32\_t Data);*

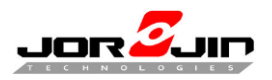

# <span id="page-12-0"></span>**3 JORJIN SDK**

### <span id="page-12-1"></span>**3.1 SDK INFORMATION**

Jorjin SDK is customized based on ST official released, which include latest sigfox library and PIN configuration base on WS2118 and WS2119 PIN definition.

# <span id="page-12-2"></span>**3.2 IAR EMBEDDED WORKBENCH IDE**

#### **3.2.1 Open project file**

<span id="page-12-3"></span>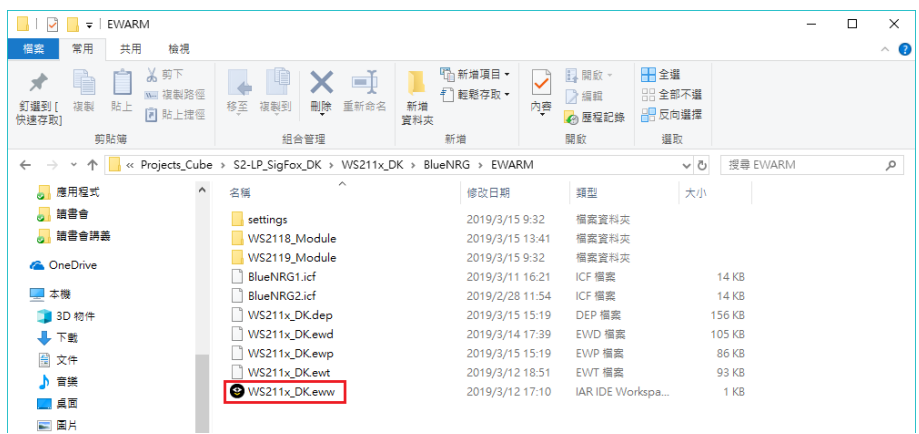

#### <span id="page-12-4"></span>**3.2.2 Defined symbols**

Project→option→C/C++ compiler→preprocessor

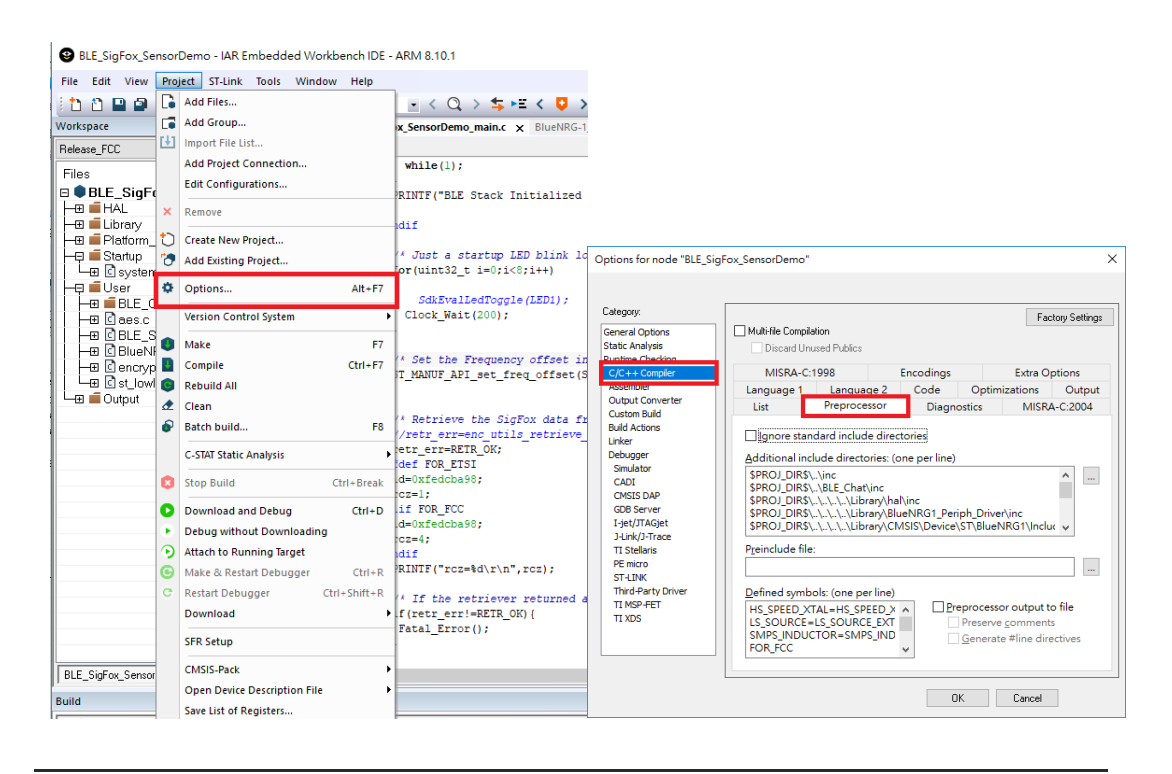

Copyright © JORJIN TECHNOLOGIES INC. LIMITED 2021

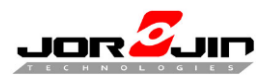

#### 1. Memory type

 $\overline{a}$ 

There have two types of memories, internal FLASH and external EEPROM. To use FLASH for data storing, the "USE\_FLASH" symbol must be defined in the "Defined symbols" in IAR's preprocessor settings (as shown in the following picture). If the "USE\_FLASH" symbol is not defined, EEPROM will be used during the initialization.

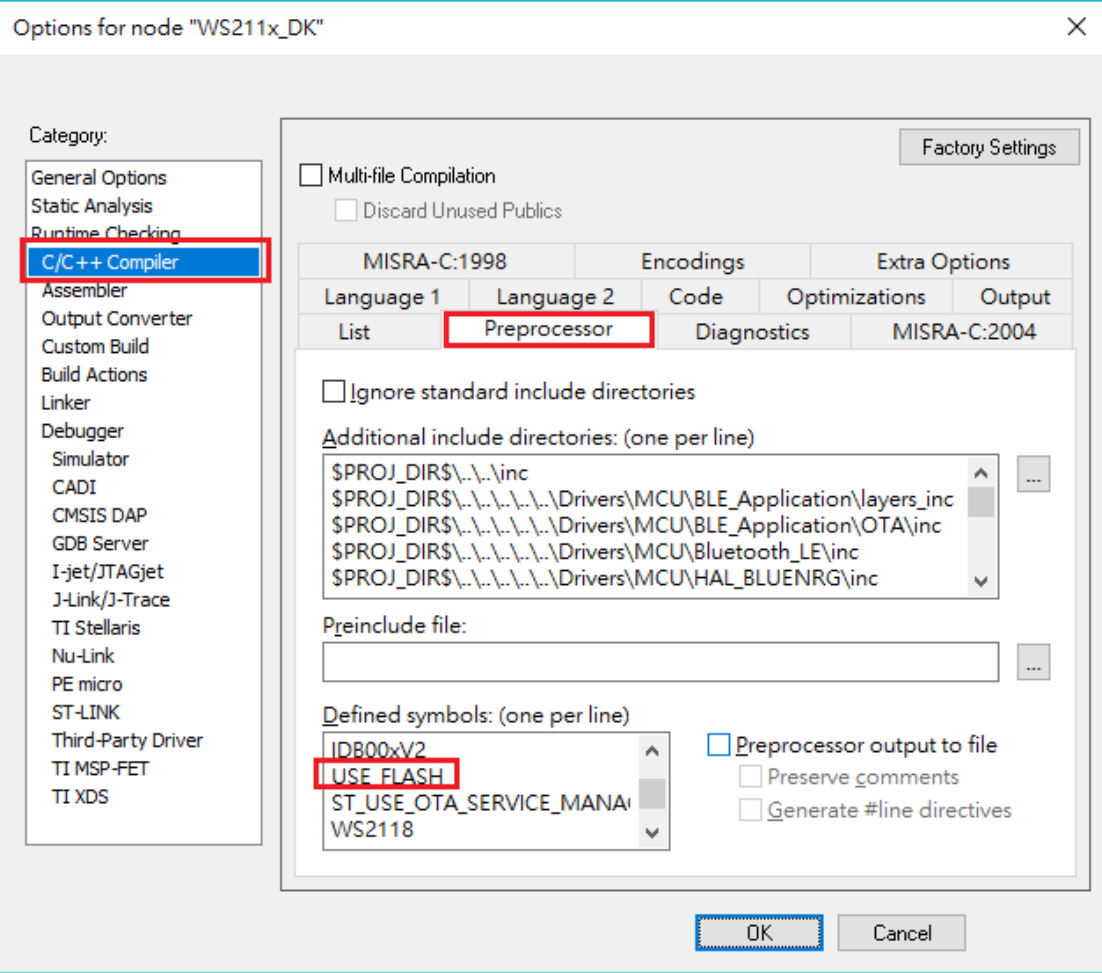

The "HARDCODE" symbol controls the active ID, PAC, key and rcz at "ST\_Sigfox\_Init.c". If it's not defined, the Sigfox information stored in the memory will be used for the Sigfox operations.

If "HARDCODE" is defined, the hardcoded Sigfox information in "ST\_Sigfox\_Init.c" will be used, and the original information in the memory will also be overwritten by the hardcoded ones.

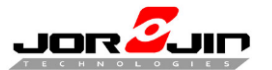

#### *Doc No: WS211x BLE/Sigfox FW development guide*

main.c nym api.c ST Init.c chat.c chat.h **ST Sigfox Init.c x** mcu api bluenrg1.c jorjin sigfox retriever.h ST SFX ERR ST Sigfox Init (NVM BoardDataType \*sfxConfig, uint8 t openAfterInit)  $\Box$ ST SFX ERR ret err = ST SFX ERR NONE; #ifdef HARDCODE uint32 t id =  $0xFEDCBA98$ ; uint8 t pac[8] = {0x11, 0x22, 0x33, 0x44, 0x55, 0x66, 0x77, 0x88}; uint8 t key[16] = {00,0x11,0x22,0x33,0x44,0x55,0x66,0x77,0x88,0x99,0xAA,0xBB,0xCC,0xDD,0xEE,0xFF}; #if S2LP FEM PRESENT == S2LP FEM NO uint8 t  $rcz = 1$ ;  $|_{\text{felse}}$ uint8 t  $rcz = 4$ ;  $#$ endif **dendif** /\* Configure XTAL frequency and offset for the RF Library \*/ ST\_RF\_API\_set\_xtal\_freq(S2LPManagementGetXtalFrequency()); /\* Macro that defines and initializes the nymconfig structure \*/ INIT NVM CONFIG(nvmConfig): /\* Sigfox Credentials Management \*/ /  $\phi$  = #ifdef USE\_FLASH nvmConfig.nvmType = NVM TYPE FLASH; nvmConfig.sfxDataAddress = (uint32\_t)FLASH\_USER\_START\_ADDR; /\* Set here the address for 'NVM sigfox de  $#$ endif /\* Configure the NVM API \*/ SetNVMInitial(snvmConfig); #ifdef HARDCODE  $sfxConfig~>id = id;$  $sfxConfiq->rcz = rcz;$ memory (sfxConfig->pac, pac, 8); enc\_utils\_set\_rcz(sfxConfig->rcz); enc\_utils\_set\_id(sfxConfig->id); enc\_utils\_set\_key(key);  $\bullet$ #ifdef USE\_FLASH ret\_err = (ST\_SFX\_ERR)ST\_RF\_API\_set\_xtal\_freq(S2LPManagementGetXtalFrequency()+sfxConfig->freqOffset); if (!ret err) ret\_err = (ST\_SFX\_ERR) ST\_RF\_API\_set\_rssi\_offset(sfxConfig->rssiOffset); /\* Override RSSI offset \*/ #endif //USE\_FLASH

#### Use in main.c, ST\_Sigfox\_Init.c, nvm\_api.c and S2LP\_IDB00xV2\_AUTO.h

main.c x ST\_Sigfox\_Init.c ST\_Init.c chat.c chat.h Appli Exti CB[uint16 t]  $\sqrt{\ }$  = #ifdef USE FLASH #include <string.h>  $L$  #endif #ifdef USE FLASH nvmConfig.nvmType = NVM\_TYPE\_FLASH; nvmConfig.sfxDataAddress = (uint32\_t)FLASH\_USER\_START\_ADDR; /\* Set here the address for 'NVM sigfox data' management \*/  $#endif$ #ifdef USE\_FLASH ret err = (ST SFX ERR) ST RF API set xtal freq(S2LPManagementGetXtalFrequency()+sfxConfig->freqOffset); if(!ret err) ret\_err = (ST\_SFX\_ERR) ST\_RF\_API\_set\_rssi\_offset(sfxConfig->rssiOffset); /\* Override RSSI offset \*/ #endif //USE FLASH

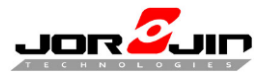

#### *Doc No: WS211x BLE/Sigfox FW development guide*

```
AIFRAF HSE FLASH
  /* Retrieve Sigfox info from FLASH */
  if ((enc\_utils\_retrieve\_data(\texttt{ssfxConfig} \verb|~)id, \texttt{ssfxConfig} \verb|~)pac, \texttt{ssfxConfig} \verb|~)rez)) = \verb|RETR_ERR|\mathcal{L}if ((enc utils check key()) == RETR OK)
    \mathbf{I}enc utils store module data();
      PRINTF("Update sigfox information\r\n");
      SdkDelavMs(100):
     NVIC SystemReset();
    else
    \overline{4}enc_utils_set_public_key(1);
      PRINTF("Sigfox key is wrong, set public key\r\n");
    \overline{\mathbf{1}}\overline{1}if(enc\_check\_version() == RETR\_ERR)\mathcal{L}undated version():
    PRINTF("Sigfox sequence number returned to zero\r\n");
    SdkDelayMs(100);
    NVIC_SystemReset();
  else
  л
    ret_err = (ST_SFX_ERR) ST_RF_API_set_xtal_freq(S2LPManagementGetXtalFrequency()+sfxConfig->freqOffset);
    if(!ret_err)
      ret_err = (ST_SFX_ERR) ST_RF_API_set_rssi_offset(sfxConfig->rssiOffset); /* Override RSSI offset */
    if (ret err) /* An error occured reading freq, RSSI or LBT offsets */
        ret_err = ST_SFX_ERR_OFFSET;
  h
felse
```
main.c num\_api.c x ST\_Init.c chat.c chat.h jorjin\_sigfox\_retriever.h ST\_Sigfox\_Init.c mcu\_api\_bluenrg1.c setBlockState(uint32 t, uint64 t)

```
/© ⊟ #ifdef USE FLASH
    #define nvmReadOperation(addr, nbytes, buff) FlashRead(addr, nbytes, buff)
    #define nvmWriteOperation(addr, nbytes, buff, mode) FlashWrite(addr, nbytes, buff, mode)
    #else
    #include "S2LP_AUX_EEPROM.h"
    #define _nvmReadOperation(addr, nbytes, buff) EepromRead(addr, nbytes, buff)
    #define _nvmWriteOperation(addr, nbytes, buff, mode) EepromWrite(addr, nbytes, buff)
    4endif
```
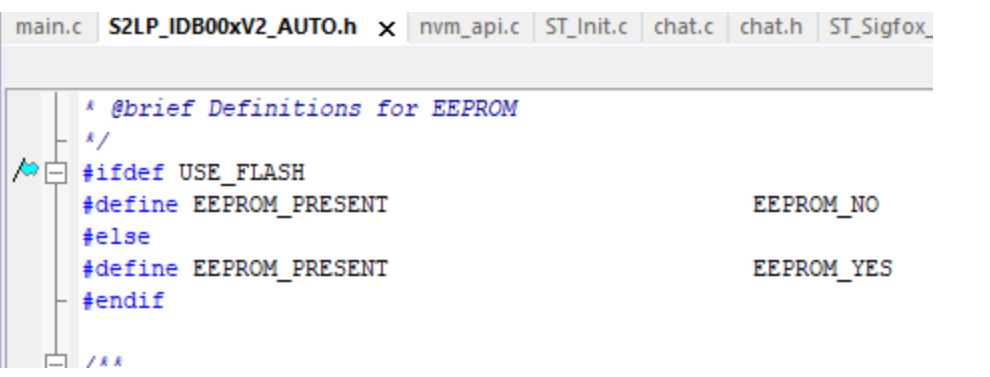

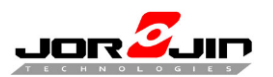

 *Doc No: WS211x BLE/Sigfox FW development guide*

Notice: JORJIN WS2118 module is for zone 1, 3, 5, 6 and JORJIN WS2119 module is for zone 2 and 4.

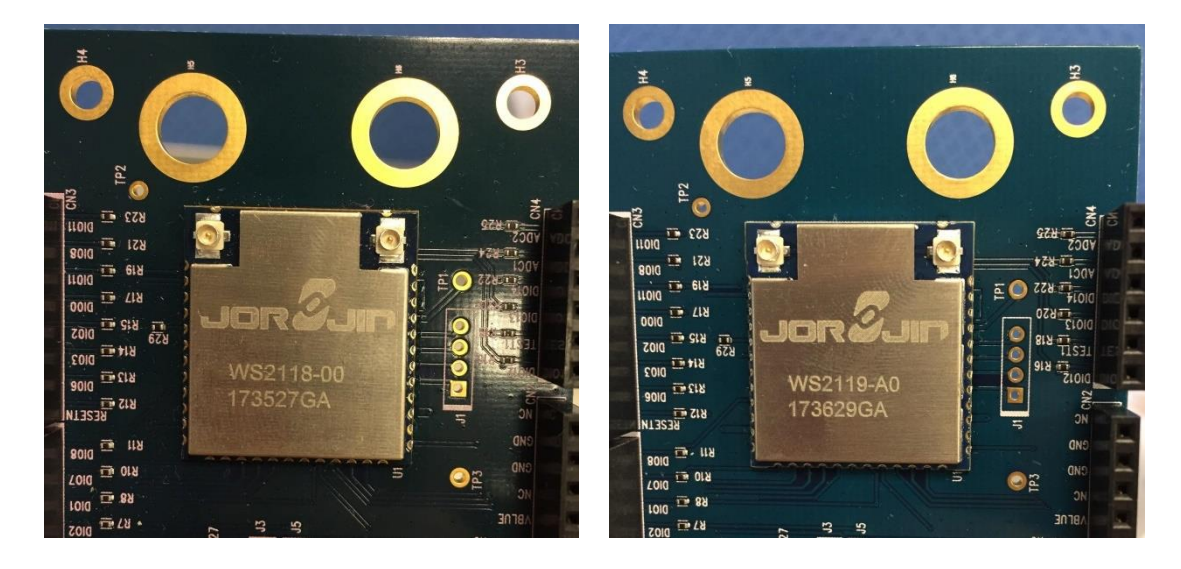

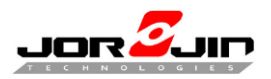

#### 2. Debug mode

 $\overline{a}$ 

Set "DEBUG" to open debug mode, will show PRINTF(""). Don't define symbols "DEBUG" to disable debug mode. If use printf("") debug message always show context(PRINTF  $\neq$  printf).

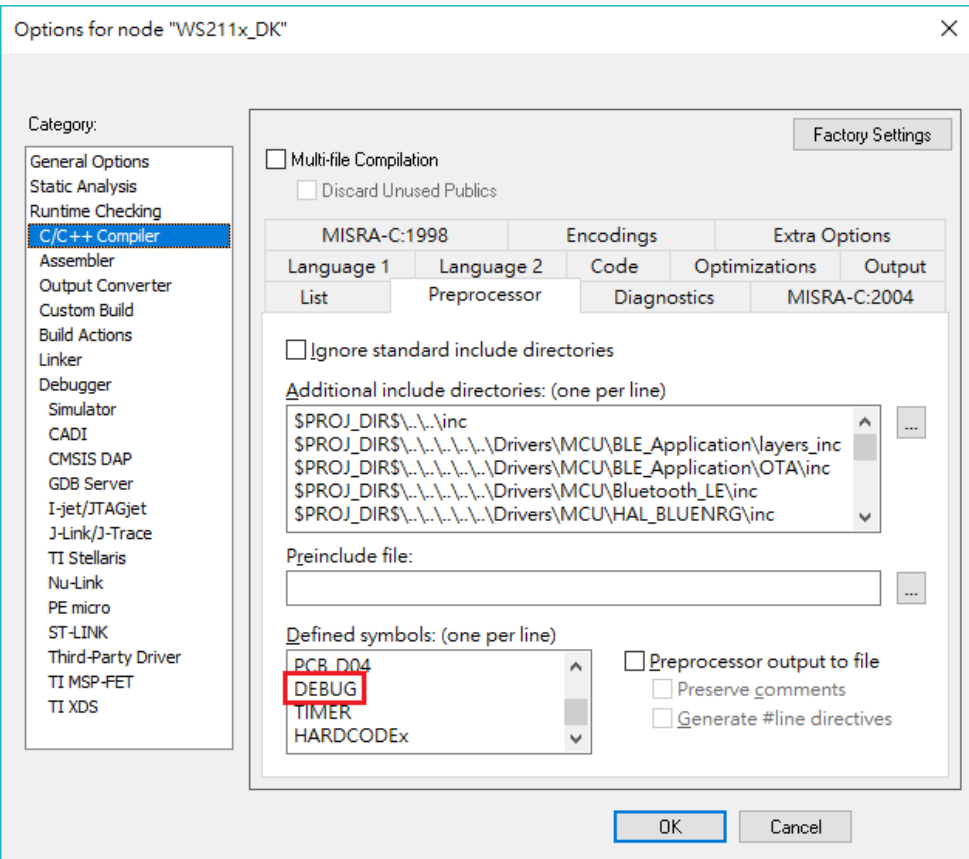

It is used in chat.c, rf\_api.c and mcu\_api \_bluewnrg1.c.

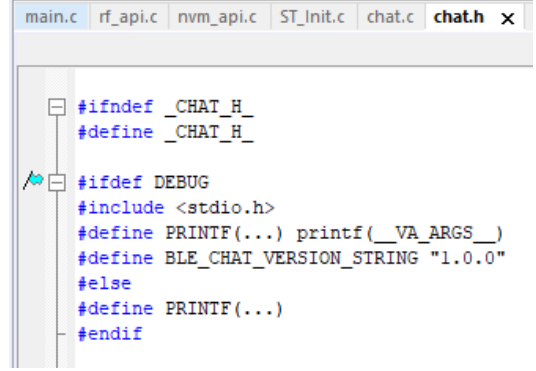

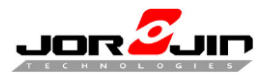

 *Doc No: WS211x BLE/Sigfox FW development guide*

```
main.c rf_api.c x nvm_api.c ST_Init.c chat.c chat.h ST_Sigfox_Init.c mcu_api_bluenrg1.c j
\sqrt{\omega} \Box #ifdef DEBUG
     //void ST dbg CB(const char *vectcStr,...);
    //#define PRINTF(\ldots) (ST dbg CB( VA ARGS ); )
\sim//#elif DEBUG BLE
    #include "SDK_EVAL_Com.h"
    #define PRINTF(...) printf( VA_ARGS )
    #else
    \#define PRINTF(...)
   -#endif
```

```
main.c nvm_api.c ST_Init.c chat.c chat.h ST_Sigfox_Init.c mcu_api_bluenrg1.c x jorjin_sigfox_retriever.h
\boxed{\wedge} \Box #ifdef DEBUG
     \mathcal{U}#include <stdio.h>
     ^{\prime\prime}void ST dbg CB(const char *vectcStr,...);
     \mathcal{U}\#define \overline{PRINTF(...)} \{ ST\_dbg\_CB(\_VA\_ARGS\_)\}\∣∕∞
     //#elif DEBUG BLE
                \ensuremath{\mathsf{finclude}}\xspace <stdio.h>
                 #include "SDK EVAL Com.h"
                \overline{\text{fdefine PRINTF}(\ldots)} printf(_VA_ARGS_)
     felse
                 #define PRINTER(\dots)#endif
```
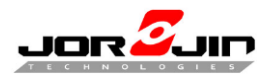

3. GPIO pin mapping

PCB-D03 and PCB-D04 have defined different eeprom cs pin.

It is used in S2LP\_IDB00xV2\_AUTO.h.

**If use PCB-D04, defined PCB-D04 version.** 

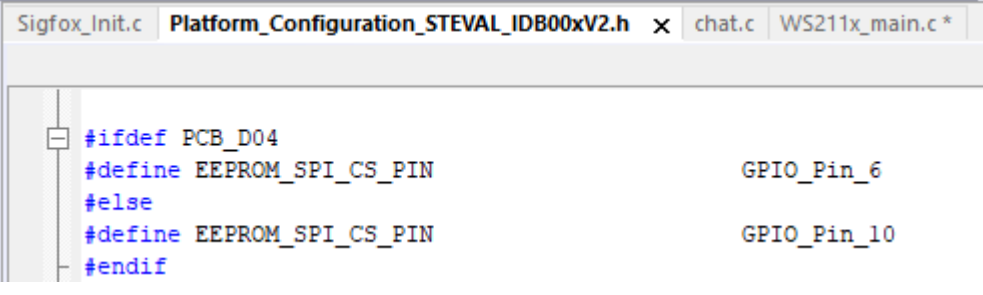

4. Definitions for PA

 $\overline{a}$ 

Defined WS2118 or WS2119 to switch PA configuration.

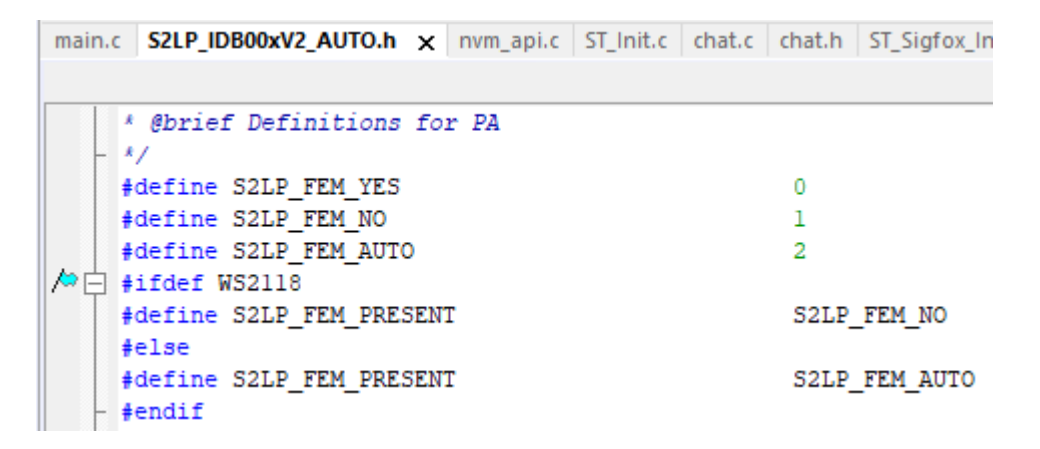

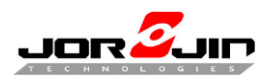

5. OTA mode

 $\overline{a}$ 

i. Enable OTA service manager

#### ST\_USE\_OTA\_SERVICE\_MANAGER\_APPLICATION=1 at

#### **Linker→ config → configuration file symbol definitions** and

#### **C/C++ compiler preprocessor**

to enable OTA service manager will change Application start address to 0x10050800.

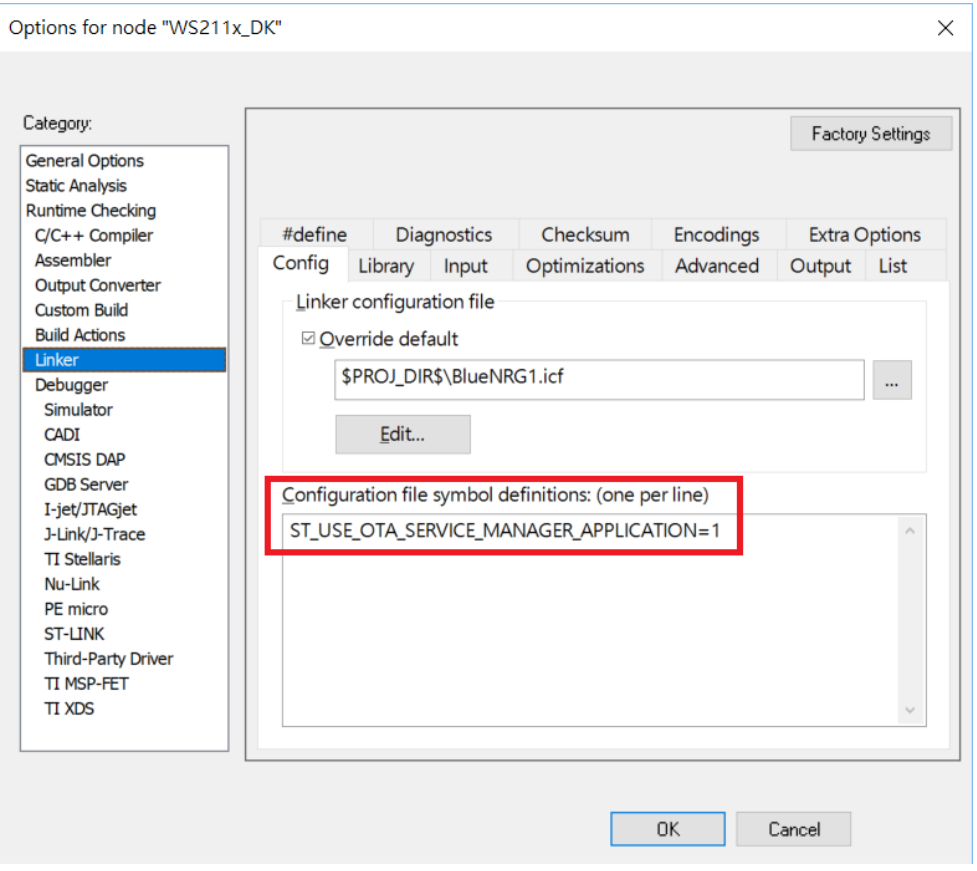

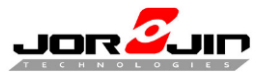

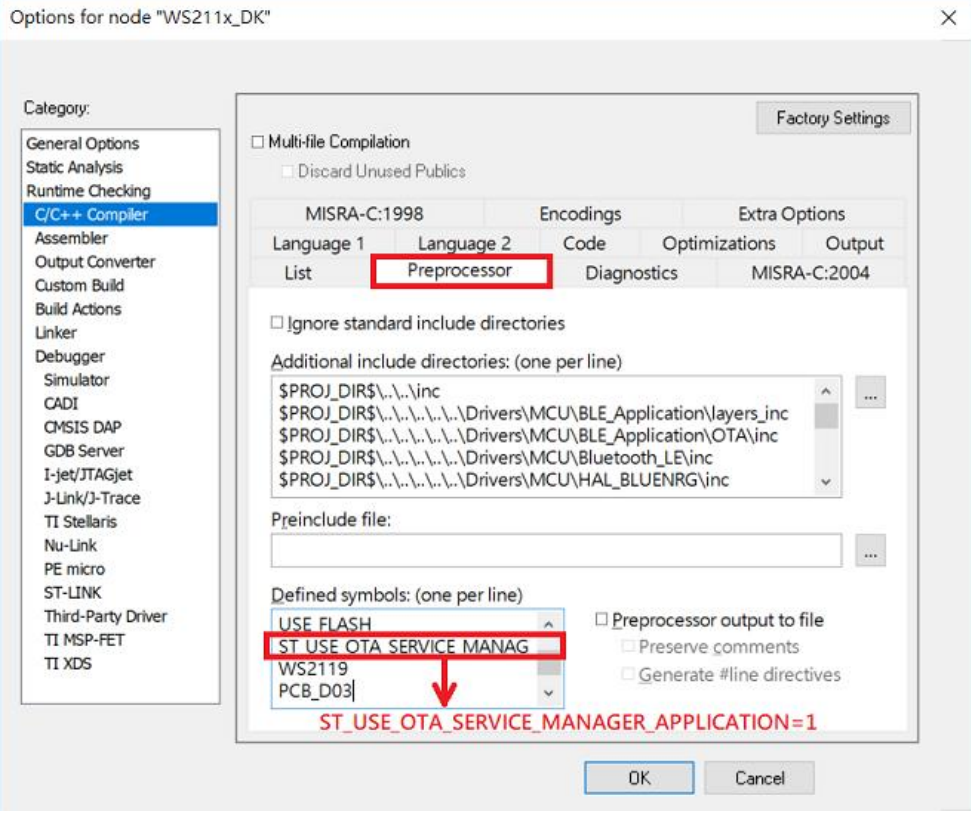

ii. Disable OTA service manager

Remove ST\_USE\_OTA\_SERVICE\_MANAGER\_APPLICATION=1 at

#### **Linker→ config → configuration file symbol definitions** and

#### **C/C++ compiler preprocessor**

to disable OTA service manager will change Application start address to

0x10040000.

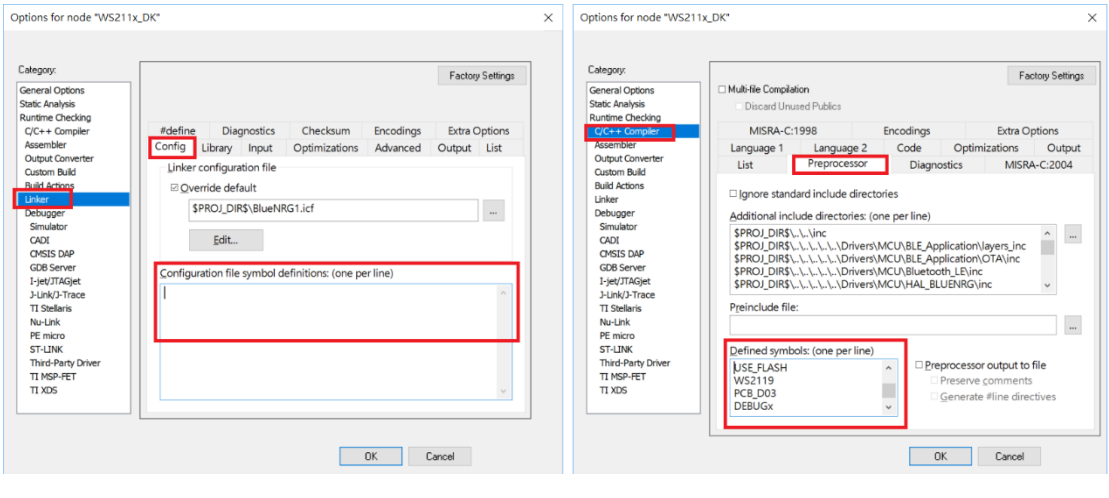

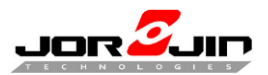

### <span id="page-22-0"></span>**3.2.3 Switch your module/EVB type**

Select edit configurations to switch type. Each configuration has different defined symbol.

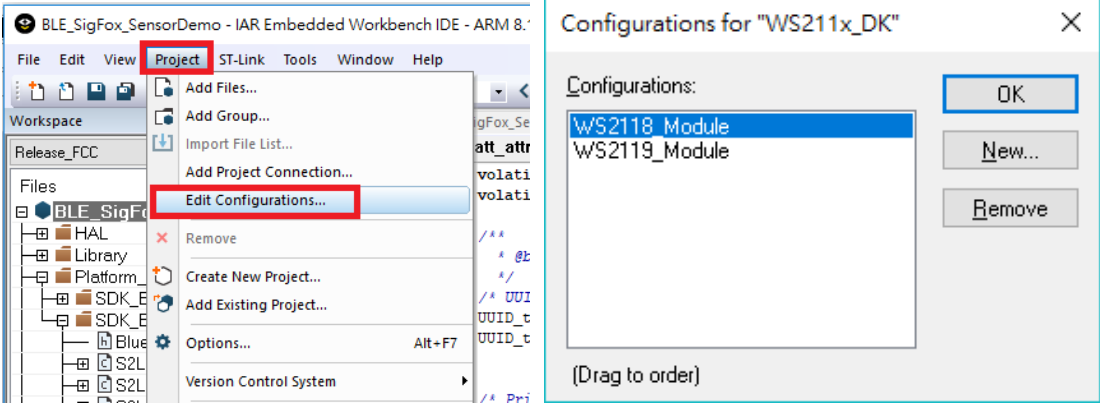

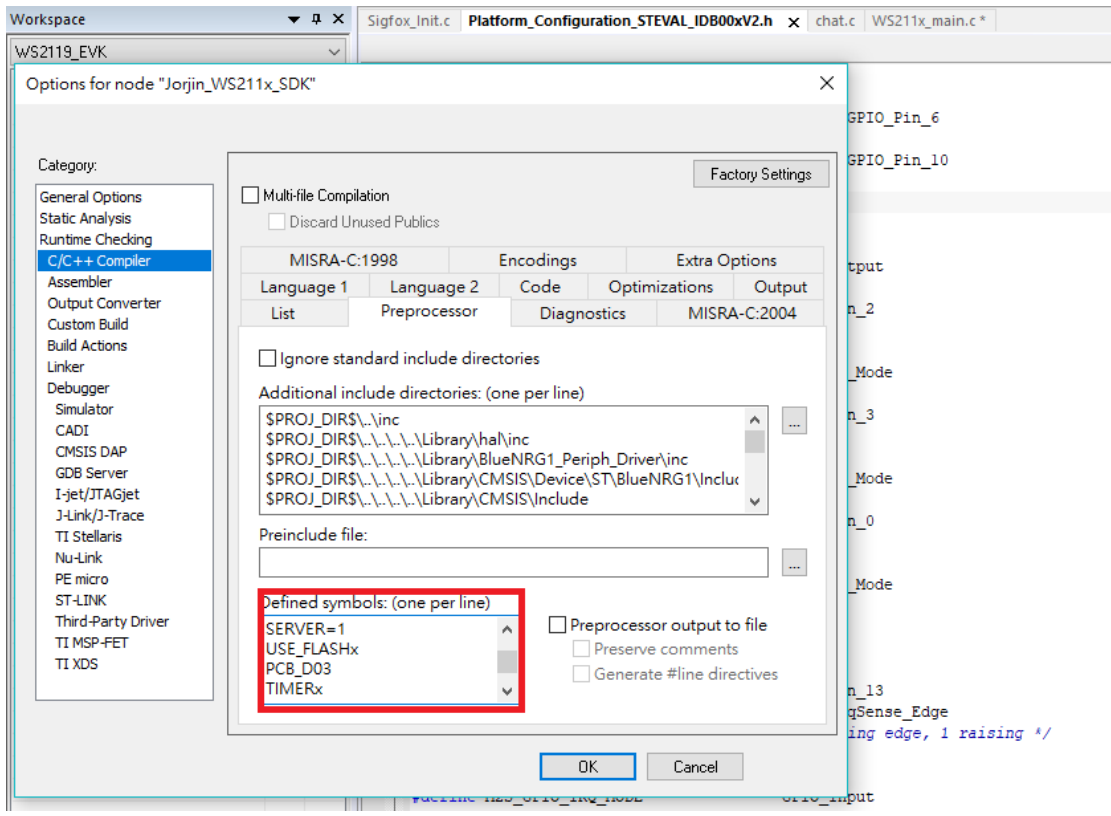

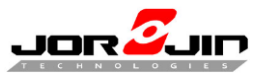

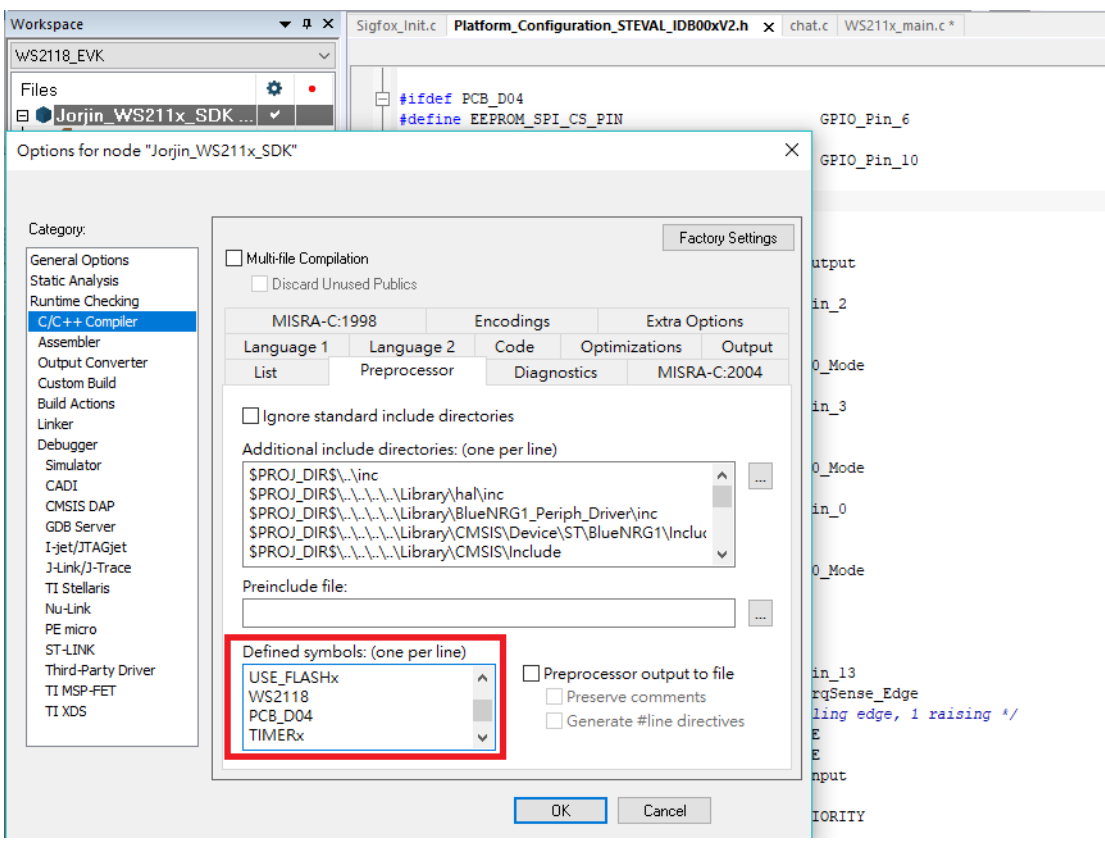

#### Quick switch configuration

 $\overline{a}$ 

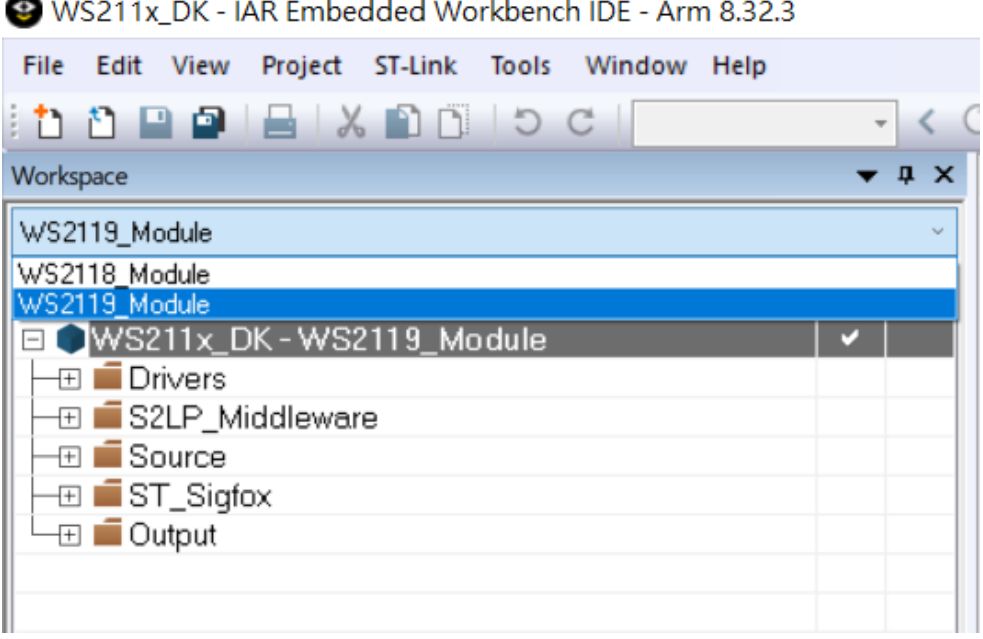

WS211x\_DK - IAR Embedded Workbench IDE - Arm 8.32.3

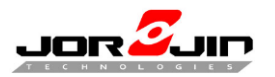

### <span id="page-24-0"></span>**3.2.4 Sigfox/BLE functions**

• Sigfox functions.

#### Initialize flow (SIGFOX information from Flash/EEPROM)

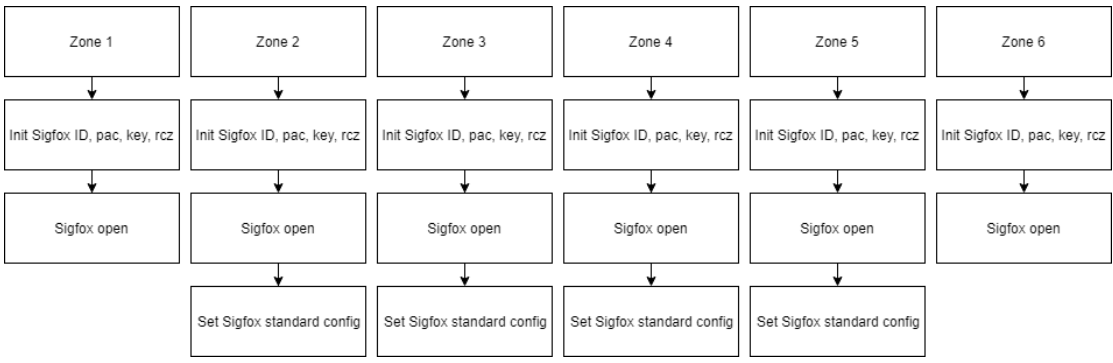

#### Initialize flow (HARDCODE)

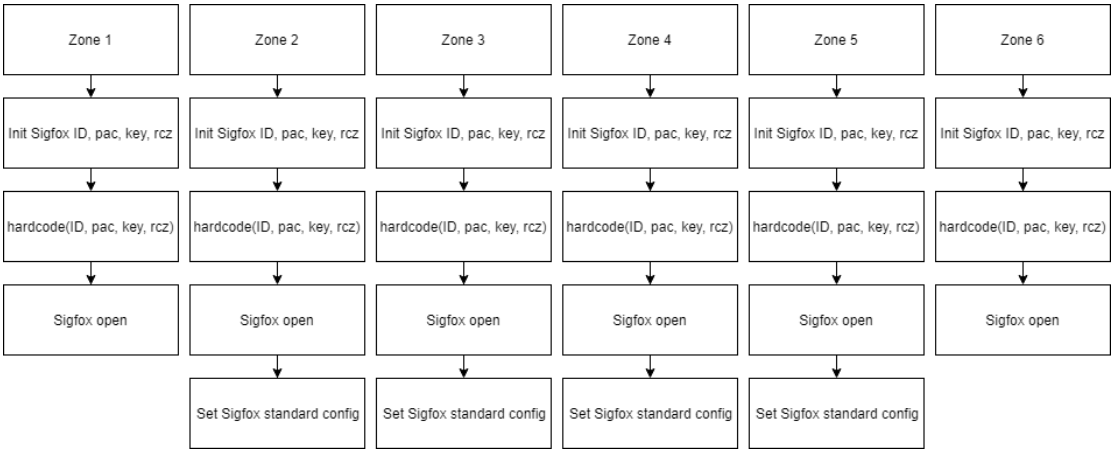

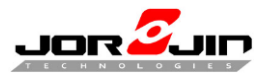

**Transmit the data to connected device via Sigfox. (12 bytes limit) (main.c) Must initialize Sigfox**

*SIGFOX\_API\_send\_frame(sfx\_u8 \*customer\_data,*

 *sfx\_u8 customer\_data\_length,*

 *sfx\_u8 \*customer\_response,*

 *sfx\_u8 tx\_repeat,*

 *sfx\_bool initiate\_downlink\_flag);*

#### **Set Sigfox private key (main.c) (Must register ID, key from Sigfox)**

- *static uint8\_t key[16]=\ { 0x00,0x11,0x22,0x33,0x44,0x55,0x66,0x77,0x88,0x99,0xAA,0xBB,0xCC,0xDD,0xEE,0xFF};*
- *enc\_utils\_set\_key(key);*

#### **Set Sigfox reduction power (main.c)**

*ST\_RF\_API\_reduce\_output\_power(int16\_t reduction);*

#### **Set Sigfox private id (main.c)**

- *static uint32\_t id=0xfedcba98;*
- *enc\_utils\_set\_id(id);*

#### **Switch the private (0)/public (1) key. (main.c)**

 $\triangleright$  use public key = 0;

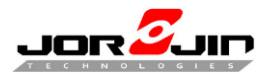

 *Doc No: WS211x BLE/Sigfox FW development guide*

**NOTE:** In **WS211x SDK 6.0.6 or earlier**, the following operations are needed for

Sigfox compliant transmissions.

1. In **ST\_Sigfox\_Init.c**, adjust the reduction parameter passed to the **ST\_RF\_API\_reduce\_output\_power()** function to limit the Sigfox Tx power

within the spec at the selected RC.

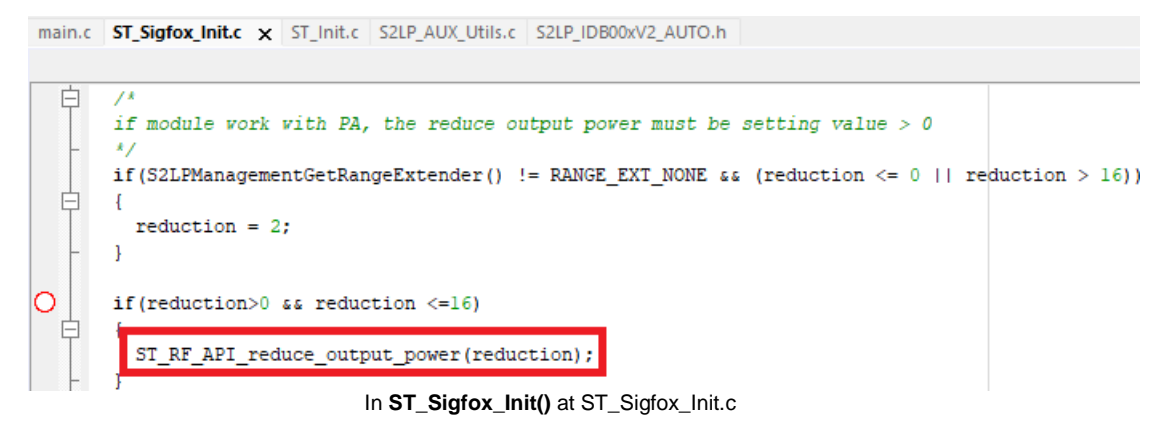

main.c ST Sigfox Init.c x ST Init.c S2LP AUX Utils.c S2LP IDB00xV2 AUTO.h ST Sigfox Init(NVM BoardDataType \*, uint8 t)

```
ret_err = (ST_SFX_ERR) ST_RF_API_set_rssi_offset(sfxConfig->rssiOffset); /* Override RSSI offset */
if (ret_err) /* An error occured reading freq, RSSI or LBT offsets */
    ret_err = ST_SFX_ERR_OFFSET;
reduction = enc_utils_get_ReducePower();
```
The reduction variable was read via enc\_utils\_get\_ReducePower() in **ST\_Sigfox\_Init()** at ST\_Sigfox\_Init.c

Suggested reduction values for RC1/RC3 are listed as follows:

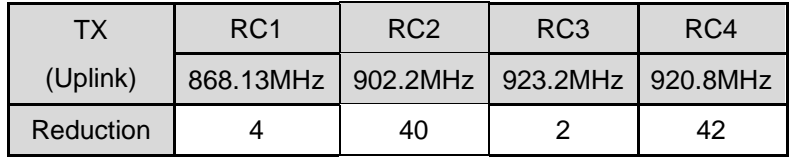

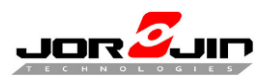

 *Doc No: WS211x BLE/Sigfox FW development guide*

2. In **main.c** & **ST\_Sigfox\_Init.c**, set the offset parameters passed to the **ST\_RF\_API\_set\_lbt\_thr\_offset()** function to 0.

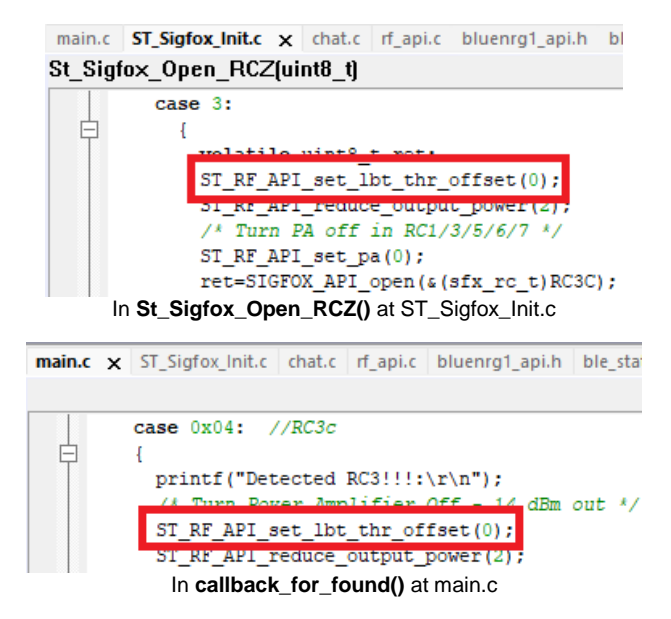

3. In **rf\_api.c**, change the local variable **fifo\_buff []** in the

**priv\_ST\_MANUF\_SpiRaw\_Ramp()** function to a static one to avoid system RAM glitch.

```
main.c ST_Sigfox_Init.c | rf_api.c x ST_Init.c | S2LP_IDB00xV2_AUTO.h | S2LP_AUX_Utils.c
priv_ST_MANUF_SpiRaw_Ramp(uint8_t, uint8_t *, uint8_t *, uint8_t)
     static void priv ST MANUF SpiRaw Ramp uint8_t n_bytes, uint8_t* buff_in, uint8_t* buff_out, uint8_t blocking)
  \Boxif (st manuf context->power reduction!=0 && buff in!=zeroes)
  直
       \overline{1}uint32 t i;
         static uint8_t fifo buff[82];
          ato auti o paut in OH
          fifo buff[1]=buff \text{in}[1];
```
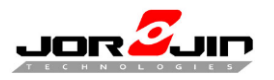

BLE functions.

Initialize flow

 $\overline{a}$ 

(Information from Flash/EEPROM)

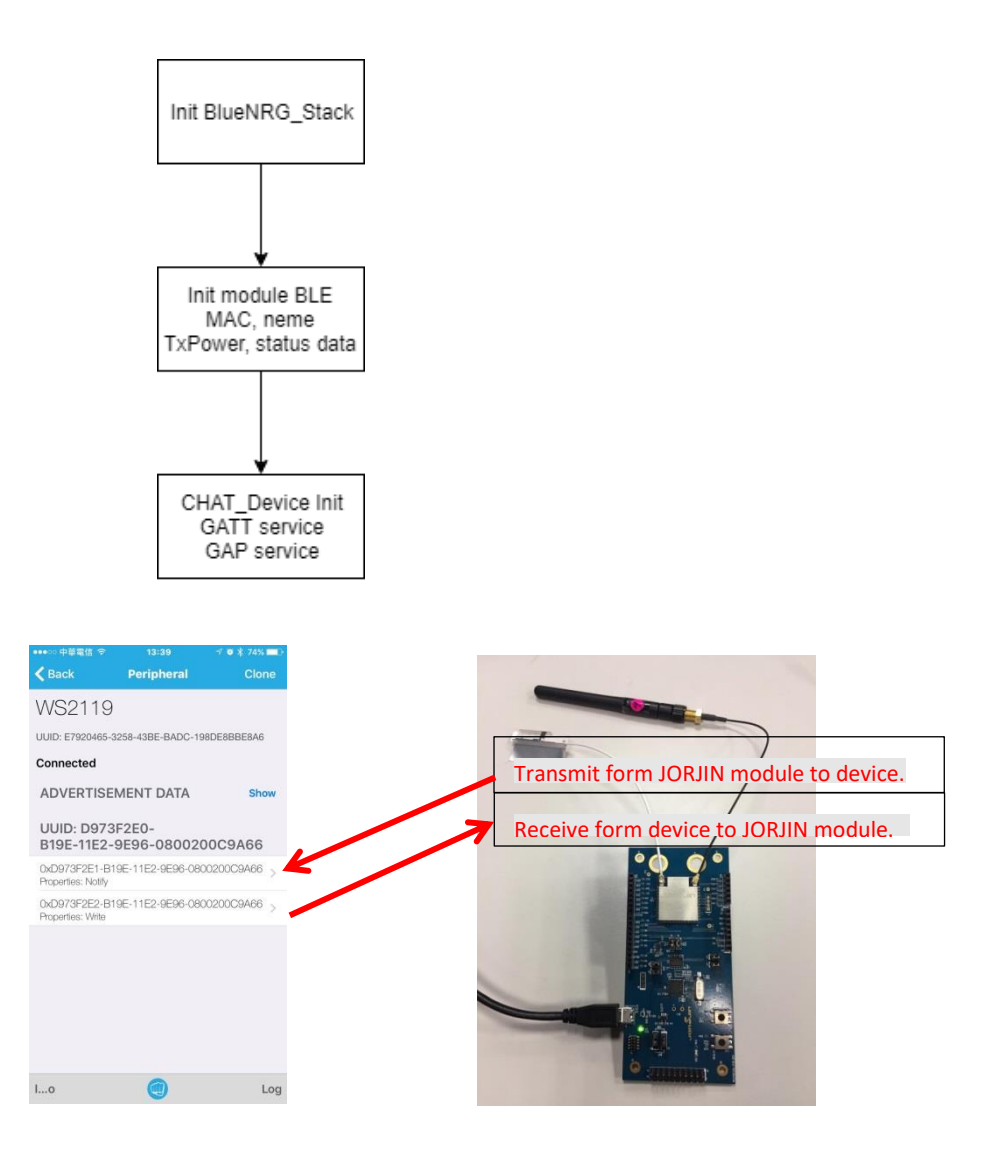

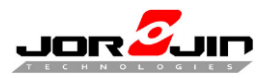

#### **BLE MAC (chat.c)**

*static uint8\_t bdmacaddr [6]={0x00, 0x19, 0x94, 0xFF, 0xFF, 0xFF};*

#### **BLE name (8 bytes limit) (chat.c)**

*static uint8\_t newname [8]={'J', 'O', 'R', 'J', 'I', 'N', 0x00,0x00};*

#### **BLE local\_ name (chat.c)**

 *uint8\_t local\_name[] = {AD\_TYPE\_COMPLETE\_LOCAL\_NAME,'J','o','r','j','i','n','\_','W','S','2','1','1','x'};*

(Example in 3.2.6.2)

#### **BLE Tx power (chat.c)**

 $\triangleright$  aci hal set tx power level(1, 4);

(Example in 3.2.6.3)

 $\overline{a}$ 

#### **Transmit and receive uint8 data to connected device via BLE by UART. (chat.c)**

*Process\_InputData(uint8\_t\* data\_buffer, uint16\_t Nb\_bytes)* (Example in 3.2.6.1)

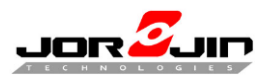

#### <span id="page-30-0"></span>**3.2.5 Build code and file location**

1. Change output file name. "Option  $\rightarrow$  Output Converter  $\rightarrow$  Output file"

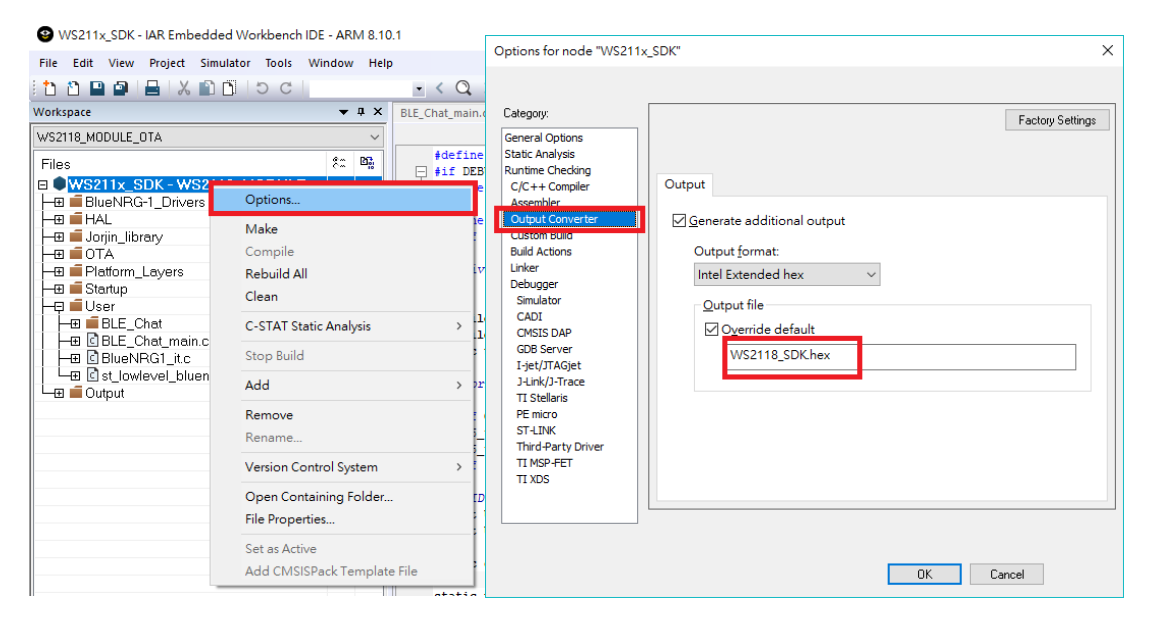

#### 2. Build code

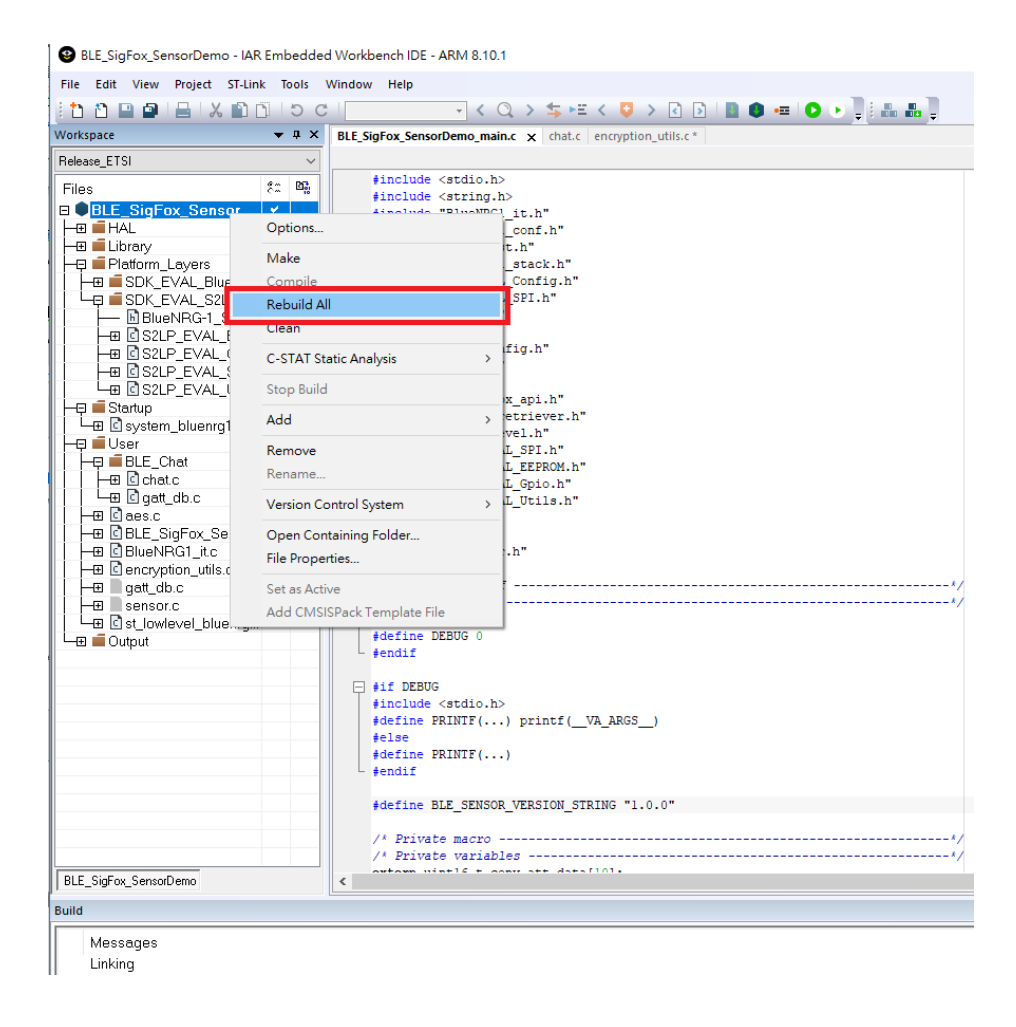

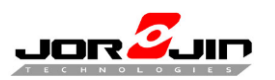

#### 3. File location

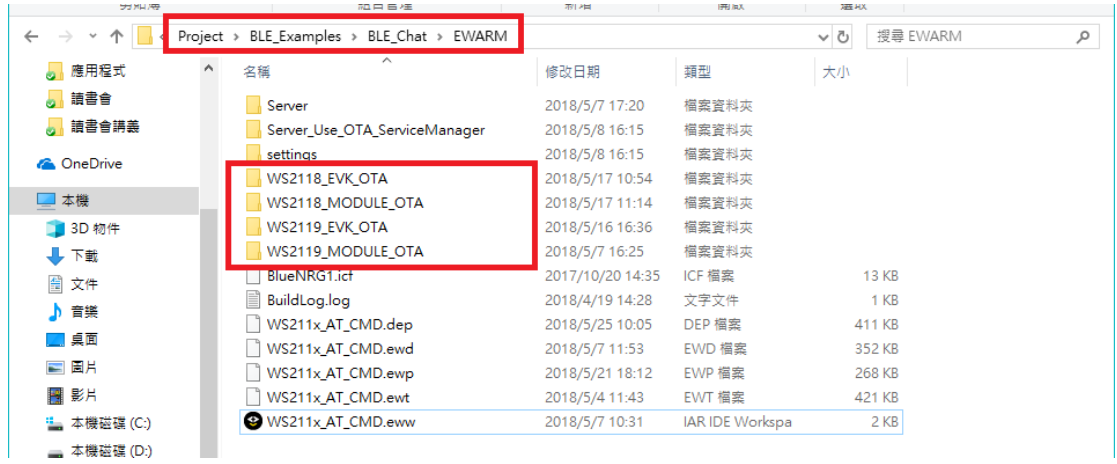

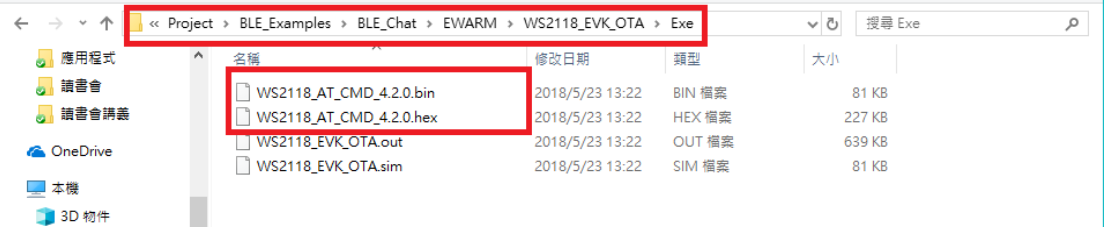

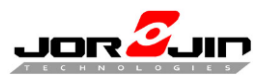

#### <span id="page-32-0"></span>**3.2.6 Function Testing**

1. Written value via BLE to module.

#### Application  $\rightarrow$  module.

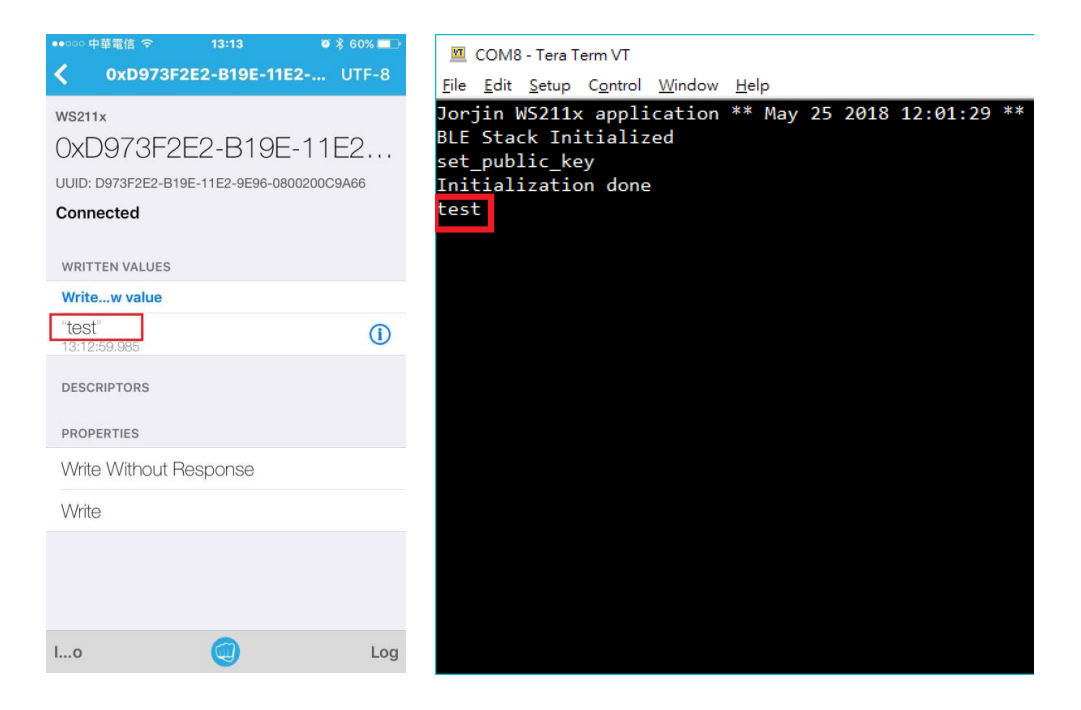

Module  $\rightarrow$  application.

Push button or enable timer (Implement in while loop)

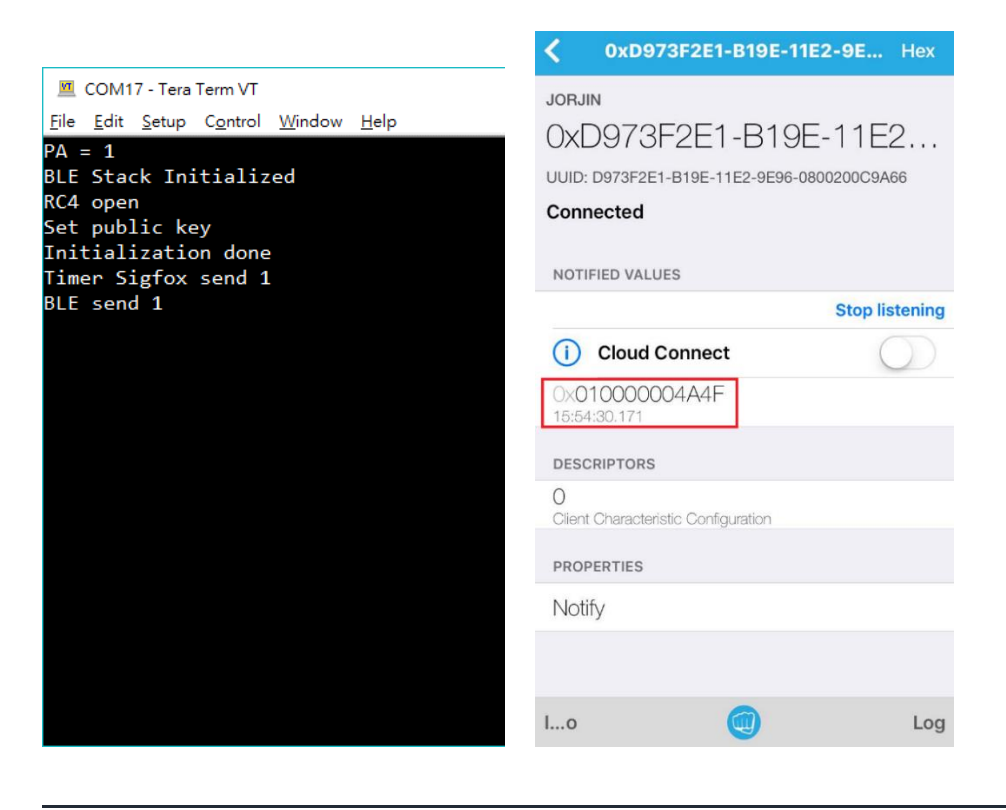

Copyright © JORJIN TECHNOLOGIES INC. LIMITED 2021

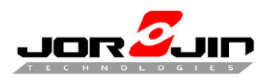

#### 2. BLE name and local name

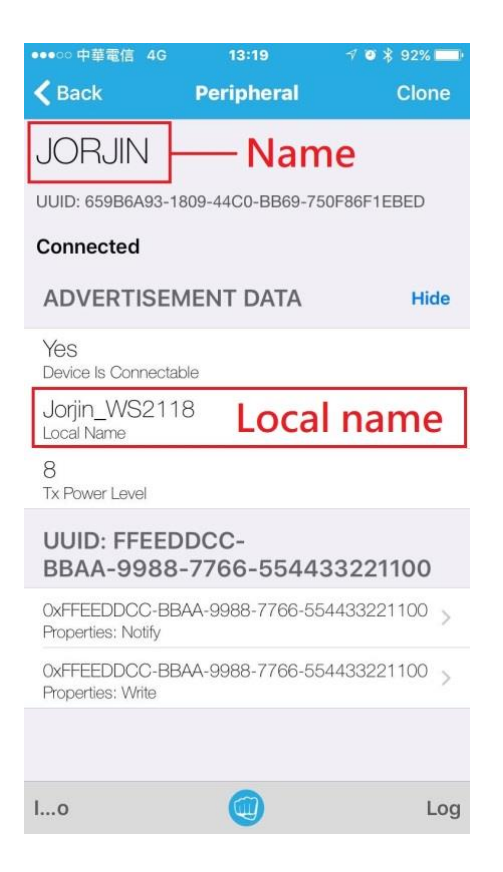

**NOTE:** The local name could only be changed by modifying the **local\_name** variable in **Make\_Connection()** at **chat.c** in the SDK. But, in the new AT command FW, it can also be changed through the **AT+NAME** command.

#### 3. BLE Tx power parameter (bluewnrg1\_api.h)

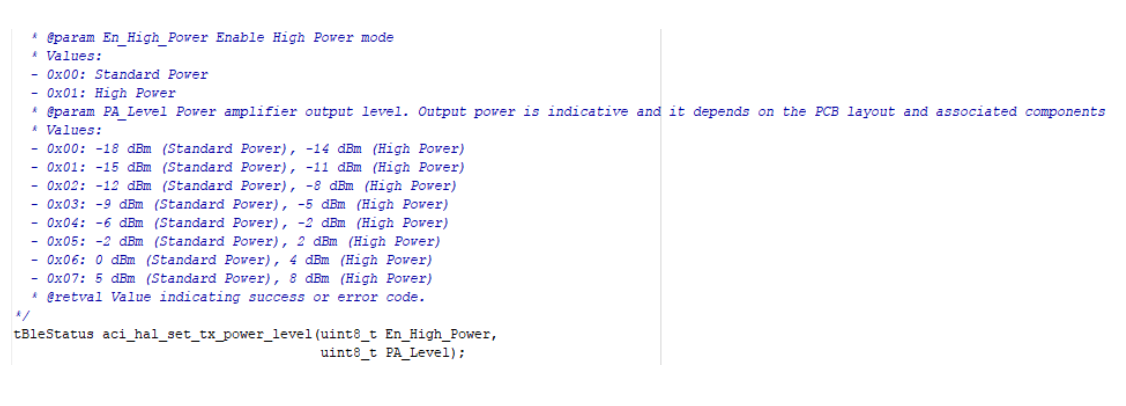

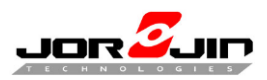

# <span id="page-34-0"></span>**4 FW OTA**

## <span id="page-34-1"></span>**4.1 ST-LINK**

WS211x setup, connect power and ST-link then open BlueNRG-1 ST-LINK Utility.

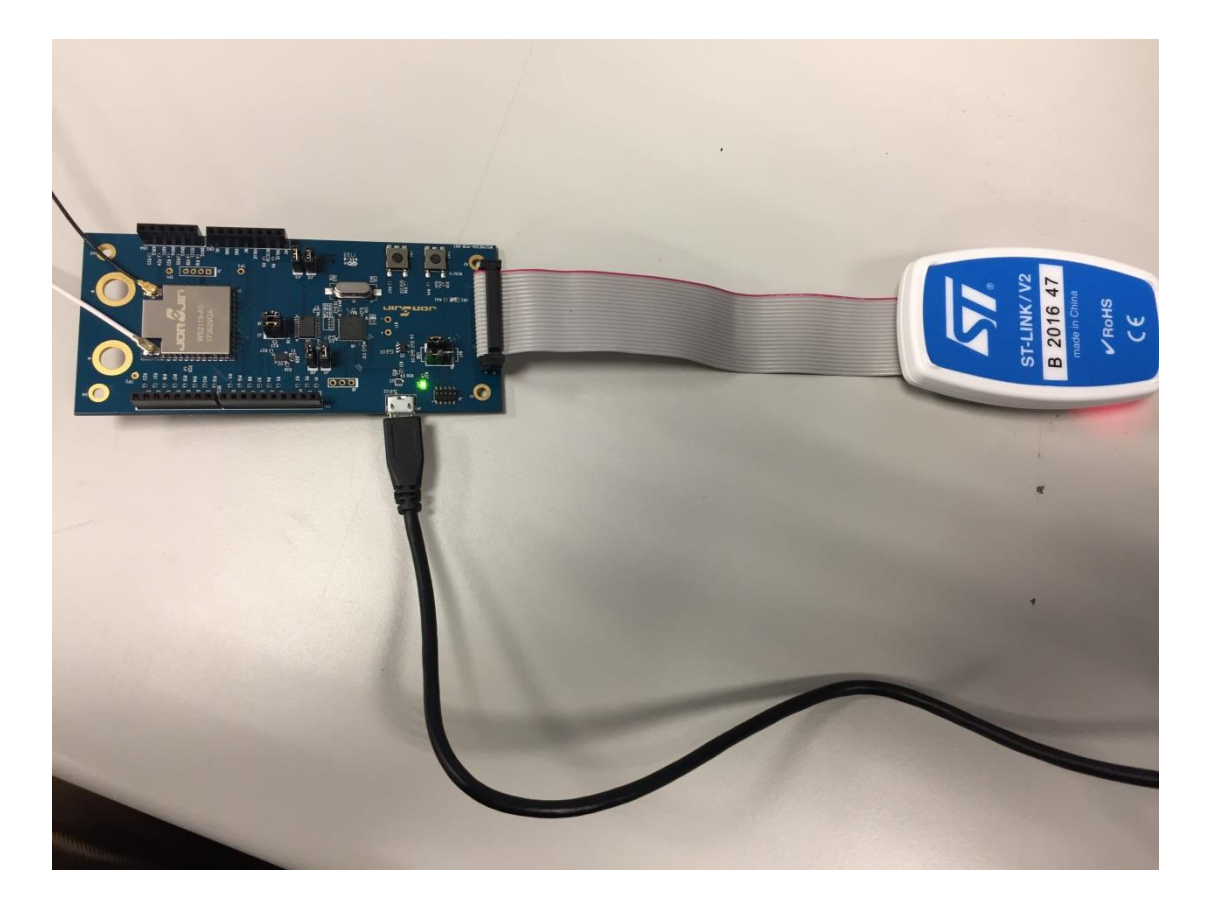

(EVB demo, module has to connect correct pin yourself)

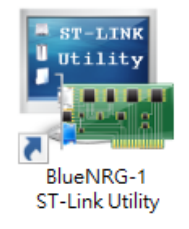

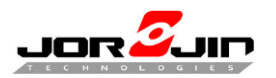

- 1. Connect to the target
- 2. Program verify (OTA\_ServiceManager\_1.0.0)

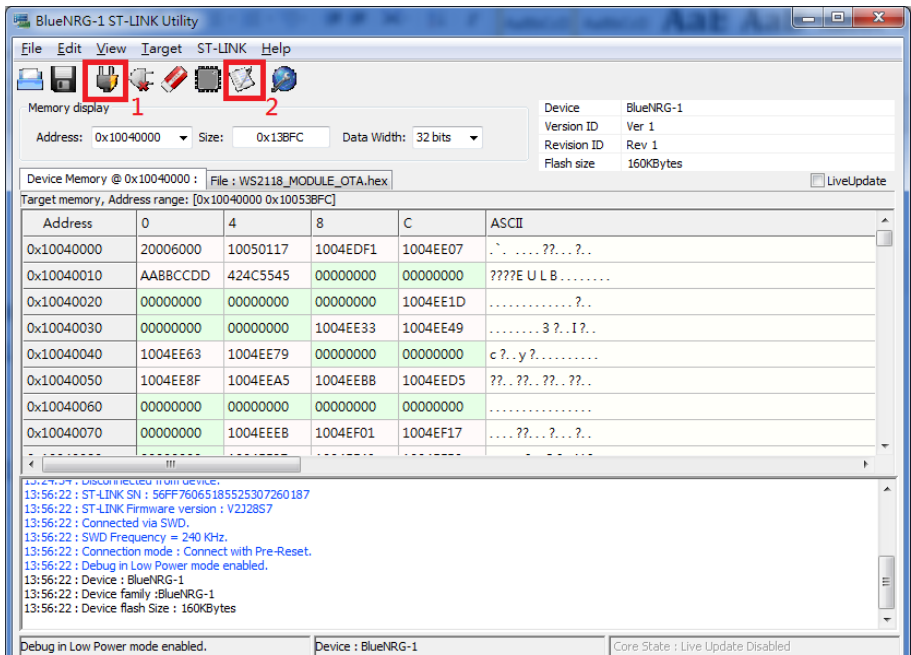

- 3. Browse and select file
- 4. Setting filter "\*.hex" files
- 5. Select "OTA\_ServiceManager\_1.0.0.hex"
- 6. Open file.

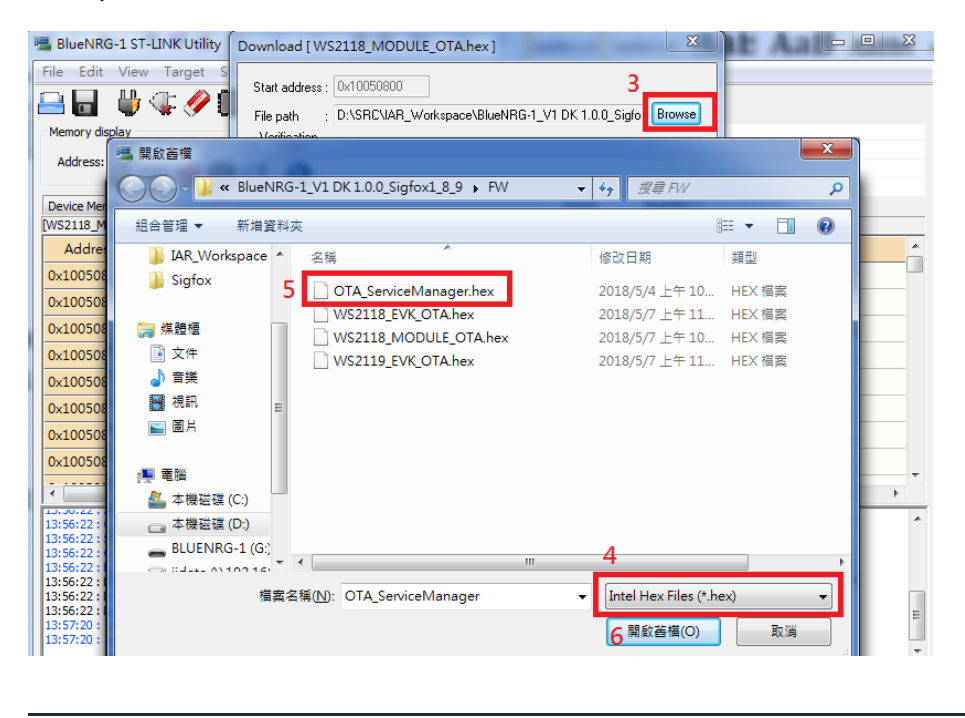

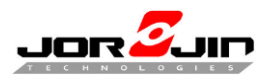

7. Check file  $\cdot$  start address and start programming

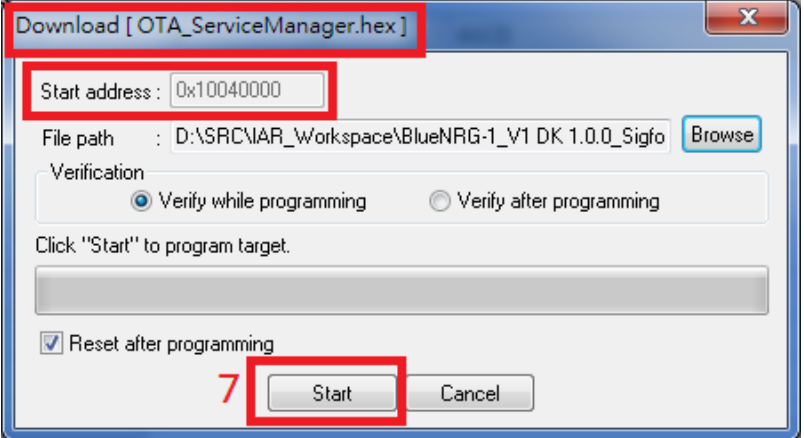

- 8. Check success message
- 9. Program verify (WS211x firmware)
- **In OTA\_ServiceManager FW also can use cell phone to program FW.**

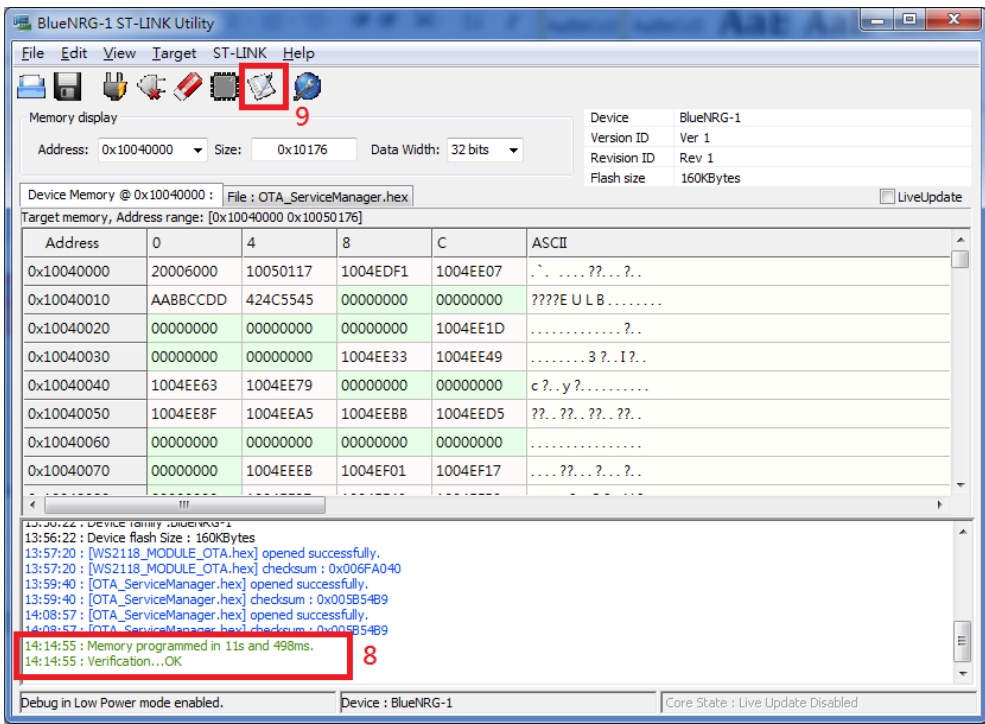

10. Browse and select file

- 11. Setting filter "\*.hex" files
- 12. Select "(WS211x firmware).hex" **(Must be \*.hex file)**

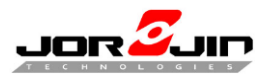

#### 13. Open file.

| 回<br>$\Sigma$<br>$\Box$<br><b>BlueNRG-1 ST-LINK Utility</b><br>$\mathbf{x}$<br>Download [OTA_ServiceManager.hex]<br>File<br>Edit View Target<br>10<br>Start address: 0x10040000<br>出来?<br>Browse<br>: D:\SRC\IAR_Workspace\BlueNRG-1_V1 DK 1.0.0_Sigfo<br>File path<br>Memory display |                                  |                                                 |                                                 |            |
|----------------------------------------------------------------------------------------------------|----------------------------------|-------------------------------------------------|-------------------------------------------------|------------|
| Addres<br>Device N                                                                                                    | 開啟告権                             | « BlueNRG-1_V1 DK 1.0.0_Sigfox1_8_9 > FW        | $\mathbf{x}$<br>授尋FW<br>م<br>$\mathbf{v}$ +     | LiveUpdate |
| <b>Target</b> me                                                                                                    | 組合管理 ▼                           | 新增資料來                                           | $\circledR$<br>888 ▼<br>m                       |            |
| Addı<br>0x1004                                                                                                    | ☆ 我的最愛                           | ≖<br>名稱                                         | 修改日期<br>類型                                      |            |
| 0x1004                                                                                                    | 下載                               | OTA ServiceManager.hex                          | 2018/5/4 上午 10<br>HEX 檔案                        |            |
| 0x1004                                                                                                    | 卓面                               | WS2118 EVK OTA.hex                              | 2018/5/7 上午 11 HEX 檔案                           |            |
| 0x1004                                                                                                    | 最近的位置<br>93                      | WS2118 MODULE OTA.hex                           | 2018/5/7 上午 10 HEX 檔案                           |            |
| 0x1004                                                                                                    | <b>IAR_Workspace</b>             | WS2119 EVK OTA.hex                              | 2018/5/7 上午 11 HEX 檔案                           |            |
| 0x1004                                                                                                    | Sigfox                           | WS2119_MODULE_OTA.hex                           | 2018/5/7 上午 11 HEX 檔案                           |            |
| 0x1004<br>0x1004<br>石兰<br>10.00.22<br>13:56:22                                                                                                    | 媒體櫃<br>文件<br>귘<br>音樂<br>視訊<br>⊨€ |                                                 |                                                 |            |
| 13:57:20<br>13:57:20                                                                                                    | 圖片<br>$\blacksquare$             |                                                 |                                                 |            |
| 13:59:40<br>13:59:40                                                                                                    |                                  | Ш<br>$\overline{4}$<br>$\overline{\phantom{a}}$ | 11                                              |            |
| 14:08:57<br>14:08:57<br>14:14:55<br>14:14:55                                                                                                    |                                  | 檔案名稱(N): WS2119_MODULE_OTA.hex                  | Intel Hex Files (*.hex)<br>٠<br>2 開啟善檔(O)<br>取消 | ۹          |
|                                                                                                    | Debug in Low Power mode enabled. | Device : BlueNRG-1                              | Core State : Live Update Disabled               |            |

14. Check file  $\cdot$  start address and start programming

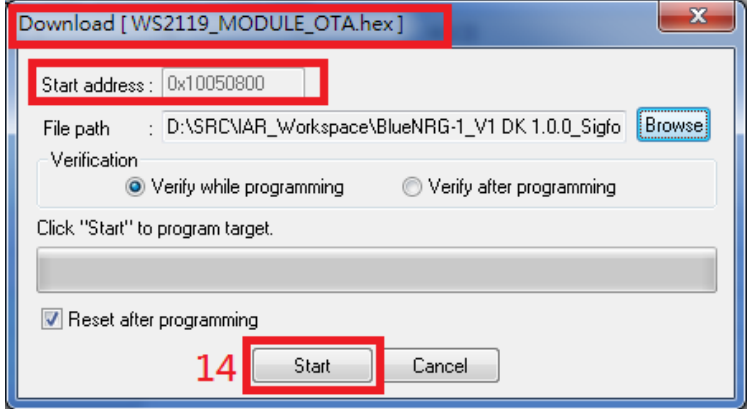

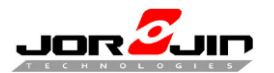

 *Doc No: WS211x BLE/Sigfox FW development guide*

15. Check success message

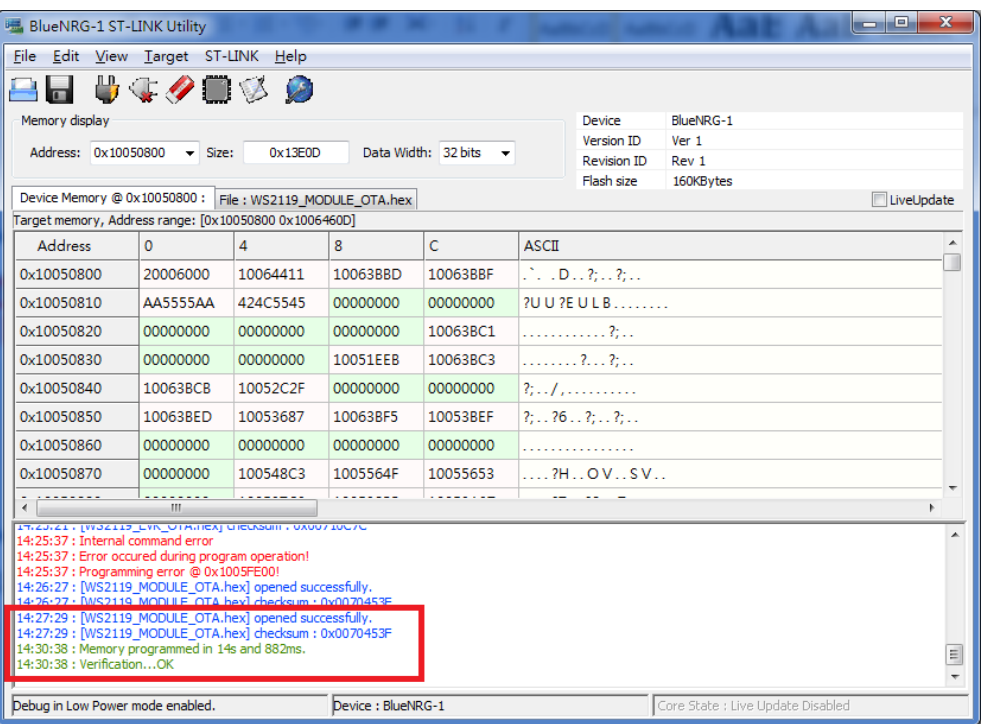

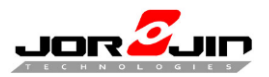

## <span id="page-39-0"></span>**4.2 CELL PHONE**

 $\overline{a}$ 

1. Press SW1 to enter OTA mode. Please ensure SW1 is setting

"OTA\_Jump\_To\_Service\_Manager\_Application".

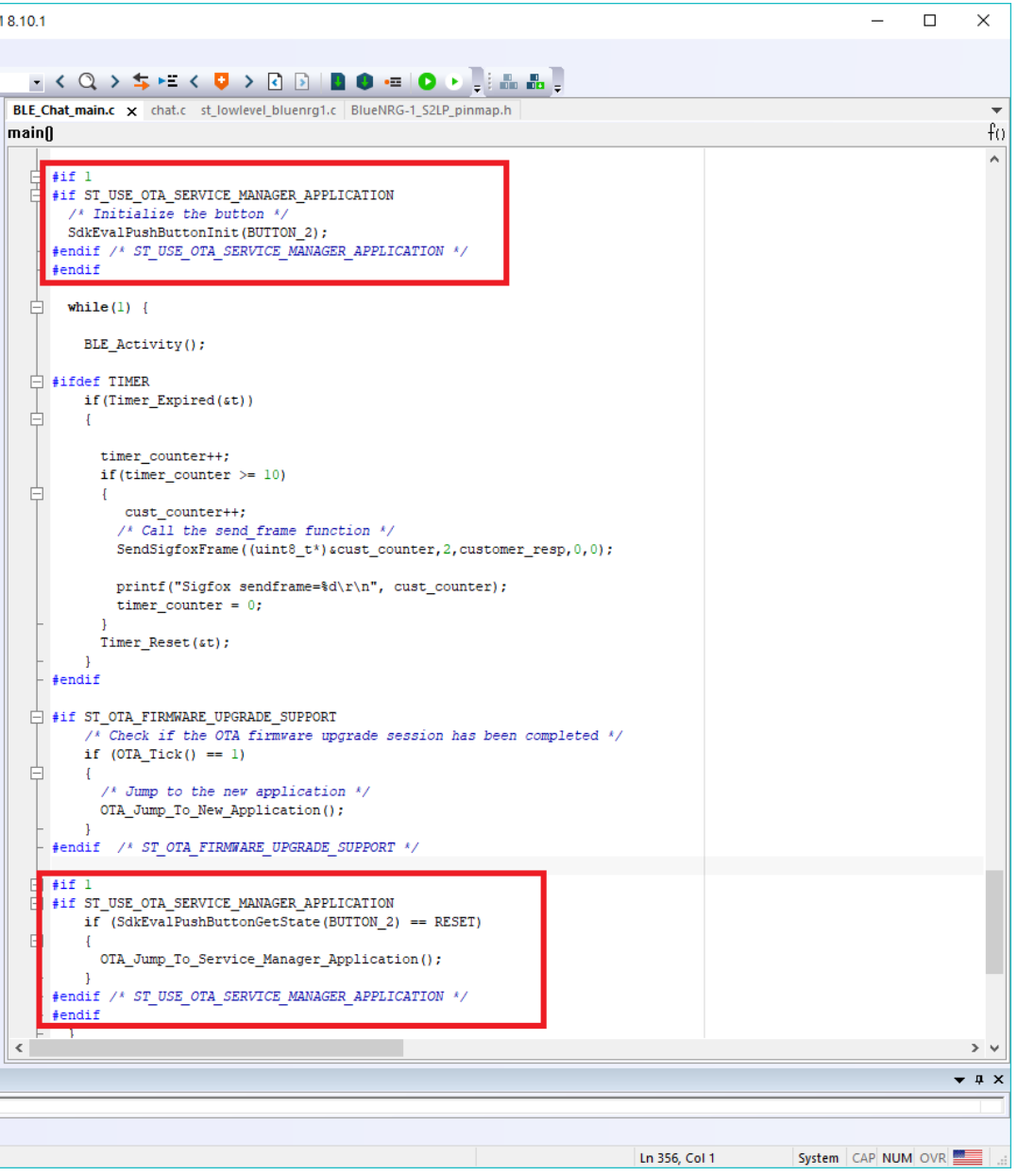

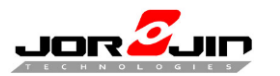

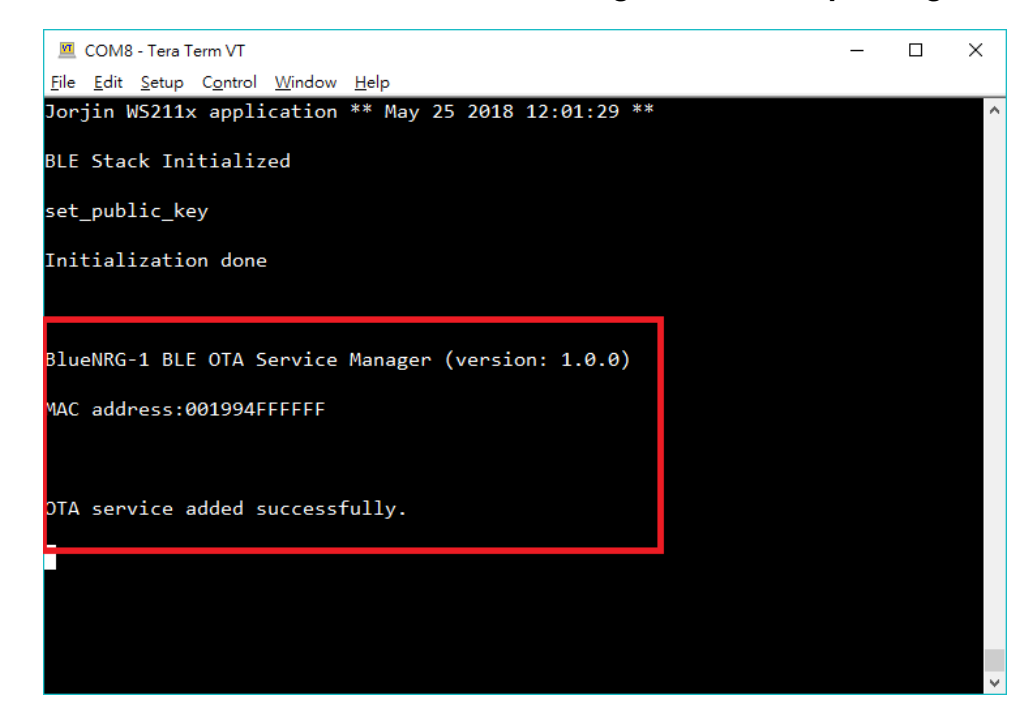

2. Open cell-phone APP "ST BlueDFU"

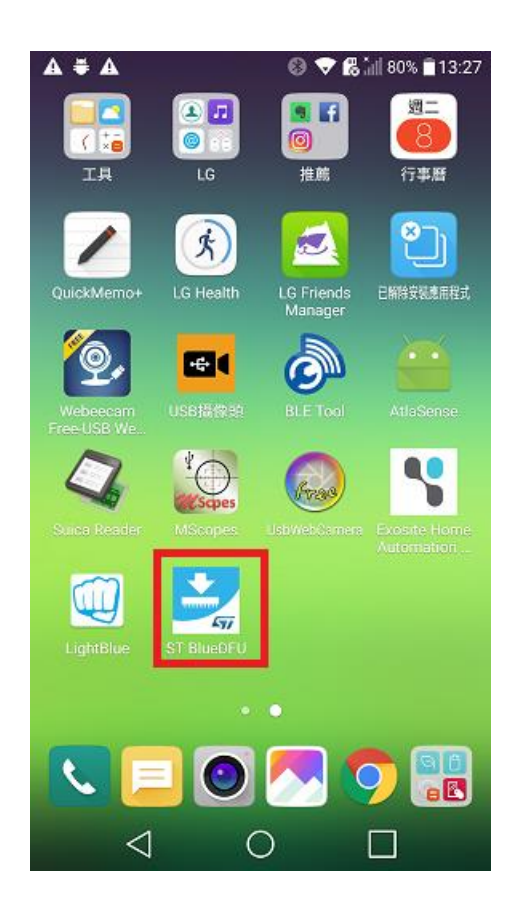

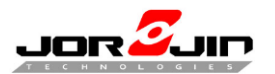

 *Doc No: WS211x BLE/Sigfox FW development guide*

3. Press "Menu" and select "Filesystem Browse"

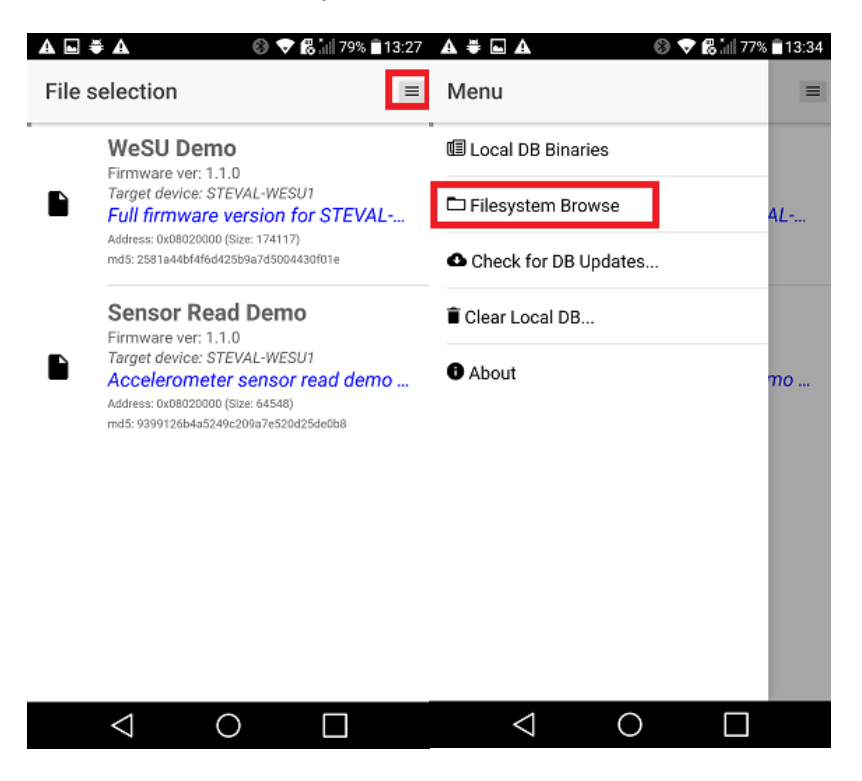

4. Select "(WS211x firmware).bin" **(Note: Must be \*.bin file.)**

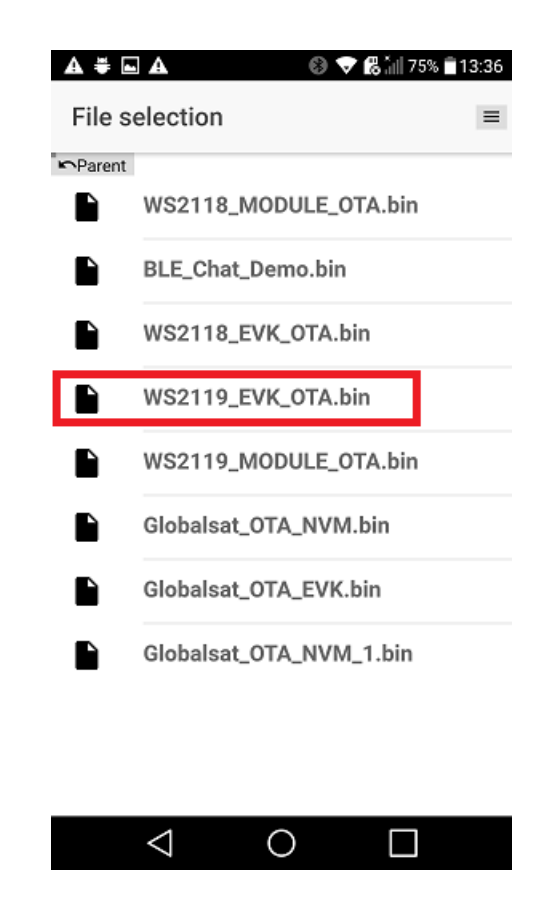

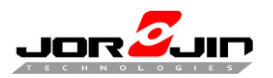

5. Connect WS211x device and press "Play" icon

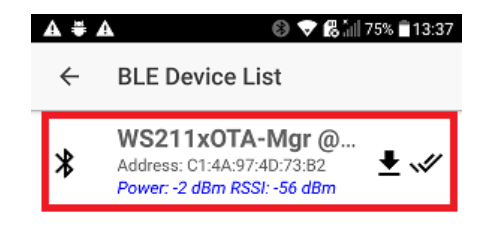

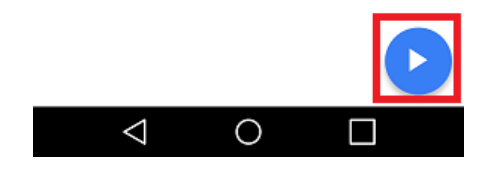

6. Check file name and press "Download" icon

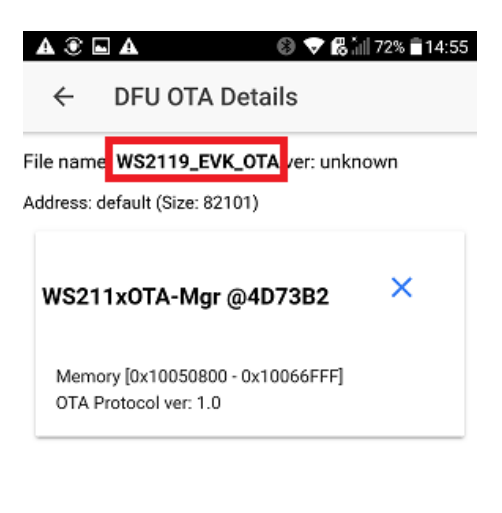

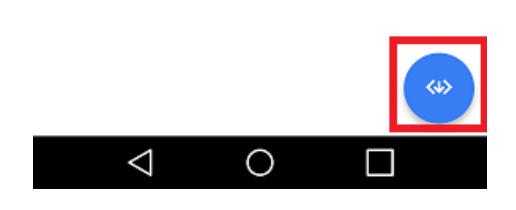

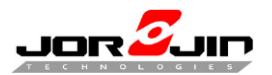

7. Wait finish.

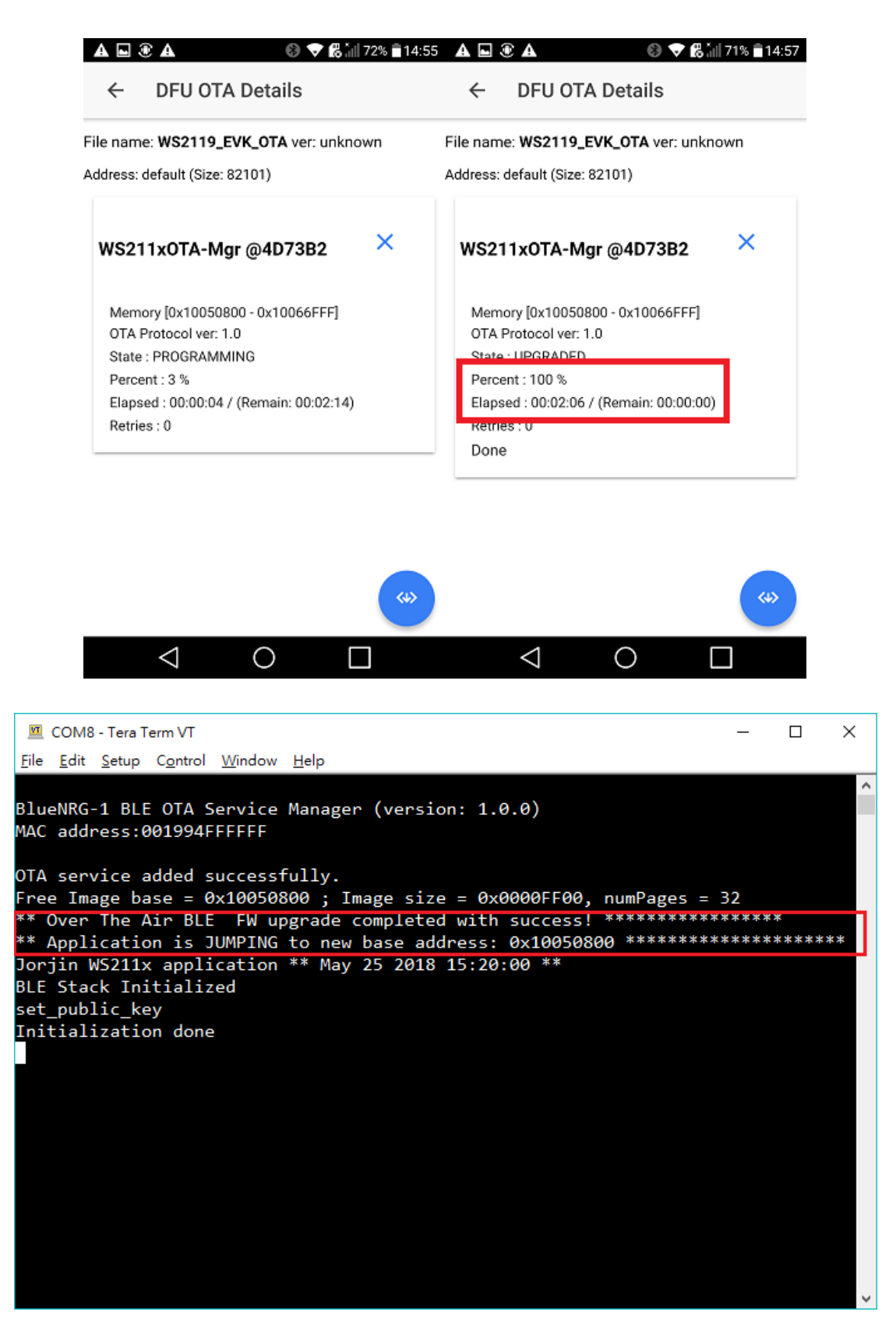

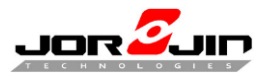

**SW2 (RESTSET) SW1**

CR2 [336] T R42

RESETN

 $2 - 1$ 15  *Doc No: WS211x BLE/Sigfox FW development guide*

### <span id="page-44-0"></span>**4.3 RETURN OTA SERVICE MANAGER**

If use EVB and define "TIMER" to press SW1 to return OTA service manager.

#### Sample code as following.

```
main.c x S2LP_IDB00xV2_AUTO.h nvm_api.c ST_Init.c chat.c chat.h ST_Sigfox_Init.c rf_api.c mcu_api_bluenrg1.c jorjin_sigfo
Appli Exti CB[uint16_t]
   \overline{\mathsf{H}} #ifdef TIMER
         if(Timer_Expired(&t))
   自
          \overline{1}timer counter++;
            if (timer counter >= 30)
   自
              LedBlink(LED2, 5);
              /* If the interrupt is raised, prepare the buffer to send with a 4-bytes counter */
              cust counter++;
              for (uint8 t i=0; i<4; i++)customer_data[i]=(uint8_t)(cust_counter>>((3-i)*8));
              /* Call the send frame function */SIGFOX_API_send_frame(customer_data, 4, customer_resp, 2, 0);
              LedBlink(LED2, 6);
              timer counter = 0;
            Timer_Reset(&t);
          j
          if (but_pressed)
     #if ST USE OTA SERVICE MANAGER APPLICATION
            printf("Enter OTA\r\n");
            Clock_Wait(100);
            OTA_Jump_To_Service_Manager_Application();
      #endif /* ST USE OTA SERVICE MANAGER APPLICATION *
      4e1seJOR
```
Te.

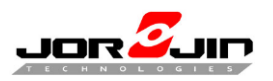

# <span id="page-45-0"></span>**5 HOW TO EVALUATE WITH SIGFOX FUNCIOTN**

# <span id="page-45-1"></span>**5.1 USE PUBLIC KEY (USE SDR DONGLE)**

1. Hold SW1

 $\overline{a}$ 

- 2. Pressed and released SW2
- 3. Released SW1
- 4. Check the log as below

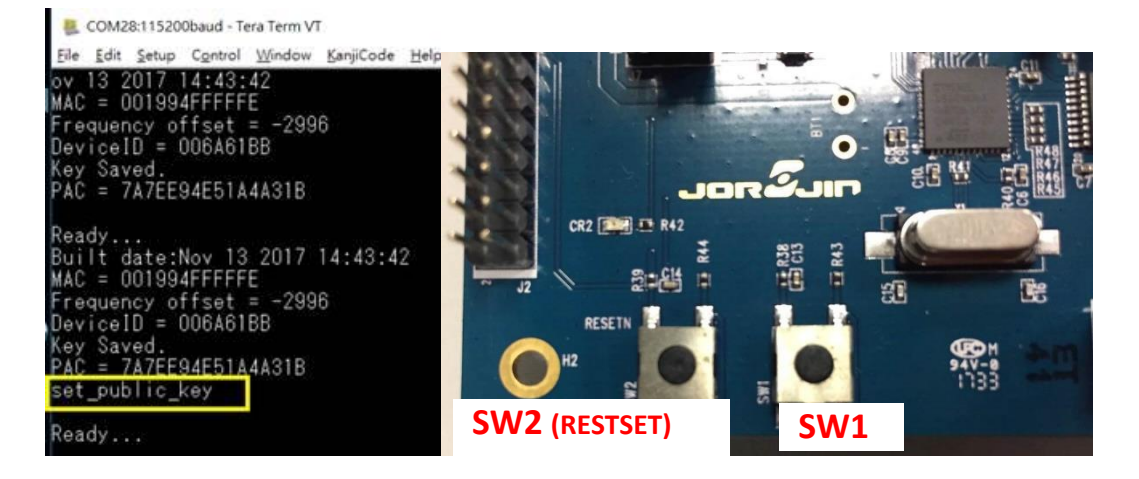

5. Defined TIMER to send frame to sigfox cloud. If loop to control send interval.

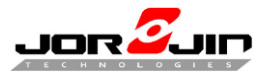

# *Doc No: WS211x BLE/Sigfox FW development guide*

```
#ifdef TIMER
   if (Timer Expired(st))
     timer counter++;
    if (timer counter > = 30)
       LedBlink(LED2, 5);
       /* If the interrupt is raised, prepare the buffer to send with a 4-bytes counter */
       cust counter++;
       for(uint8_t i=0;i<4;i++)
         customer_data[i]=(uint8_t)(cust_counter>>((3-i)*8));
       /* Call the send frame function */SIGFOX_API_send_frame(customer_data, 4, customer_resp, 2, 0);
       LedBlink (LED2, 6);
       timer_counter = 0;\overline{\mathbf{1}}Timer_Reset(&t);
   \overline{\phantom{a}}if (but_pressed)
#if ST_USE_OTA_SERVICE_MANAGER_APPLICATION
     printf ("Enter OTA\r\n");
     Clock_Wait(100);
     OTA Jump To Service Manager Application();
#endif /* ST USE OTA SERVICE MANAGER APPLICATION */
felseM COM17 - Tera Term VT
                                                                                           \Box\timesFile Edit Setup Control Window Help
PA = 1BLE Stack Initialized
RC4 open
Initialization done
Timer Sigfox send 1
Timer Sigfox send 2
Timer Sigfox send 3
Timer Sigfox send 4
Timer Sigfox send 5
Timer Sigfox send 6
Timer Sigfox send 7
Timer Sigfox send 8
Timer Sigfox send 9
Timer Sigfox send 10
Timer Sigfox send 11
Timer Sigfox send 12<br>Timer Sigfox send 12
Timer Sigfox send 14
Timer Sigfox send 15
Timer Sigfox send 16
Timer Sigfox send 17
Timer Sigfox send 18
Timer Sigfox send 19
```
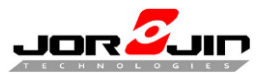

# *Doc No: WS211x BLE/Sigfox FW development guide*

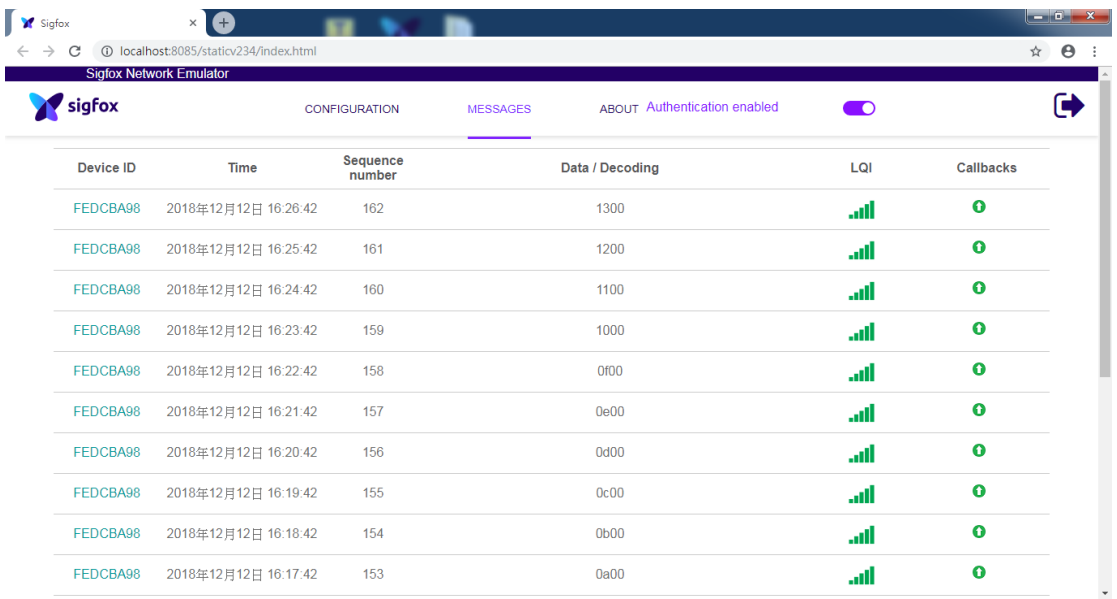

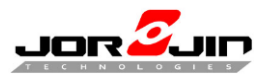

 *Doc No: WS211x BLE/Sigfox FW development guide*

# <span id="page-48-0"></span>**5.2 USE PRIVATE KEY**

Both EEPROM/flash have stored SIGFOX information (id, pac and key etc.), depend on module or EVB you use to define symbol to read SIGFOX information (id, pac and key etc.) which Jorjin provide to simulate sigfox function.

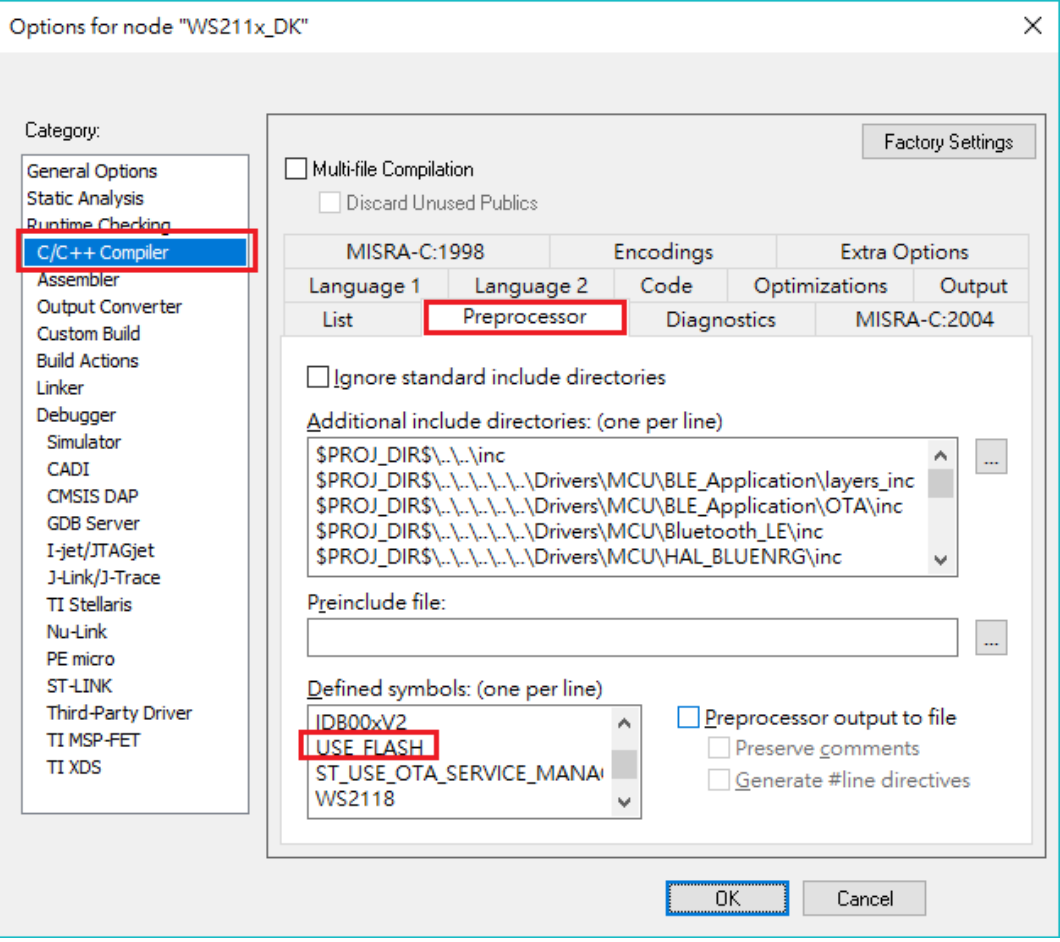

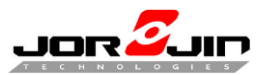

# *Doc No: WS211x BLE/Sigfox FW development guide*

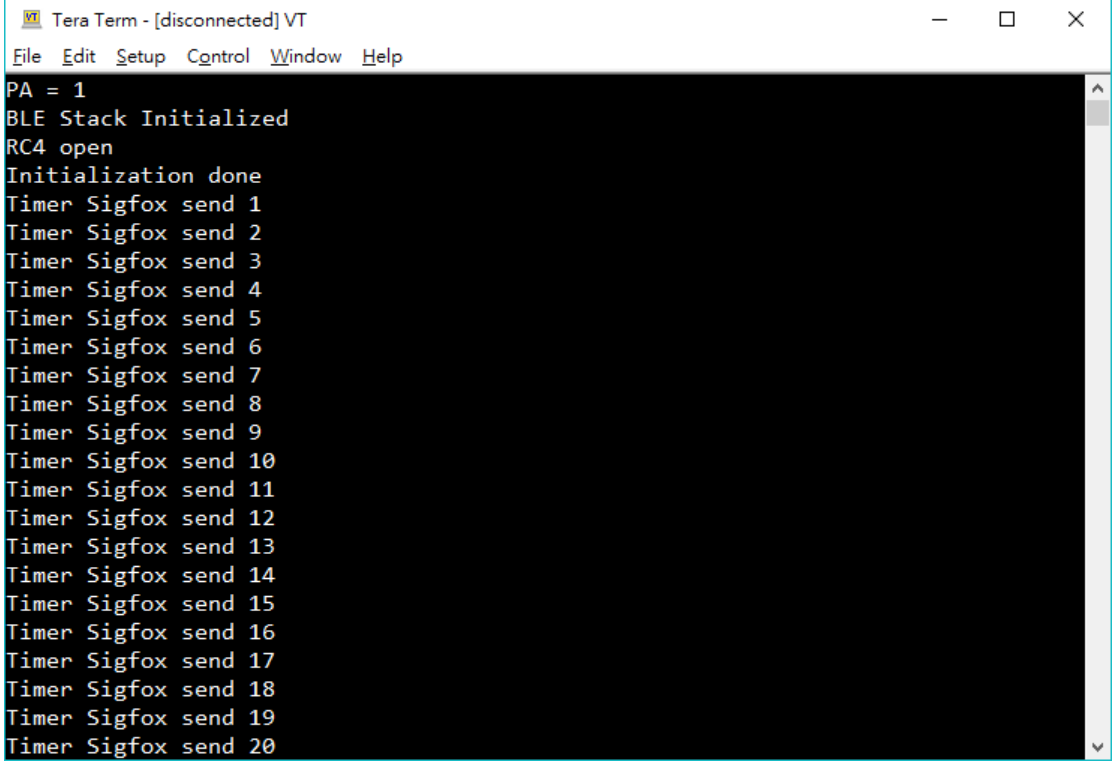

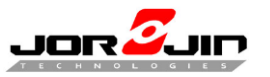

# *Doc No: WS211x BLE/Sigfox FW development guide*

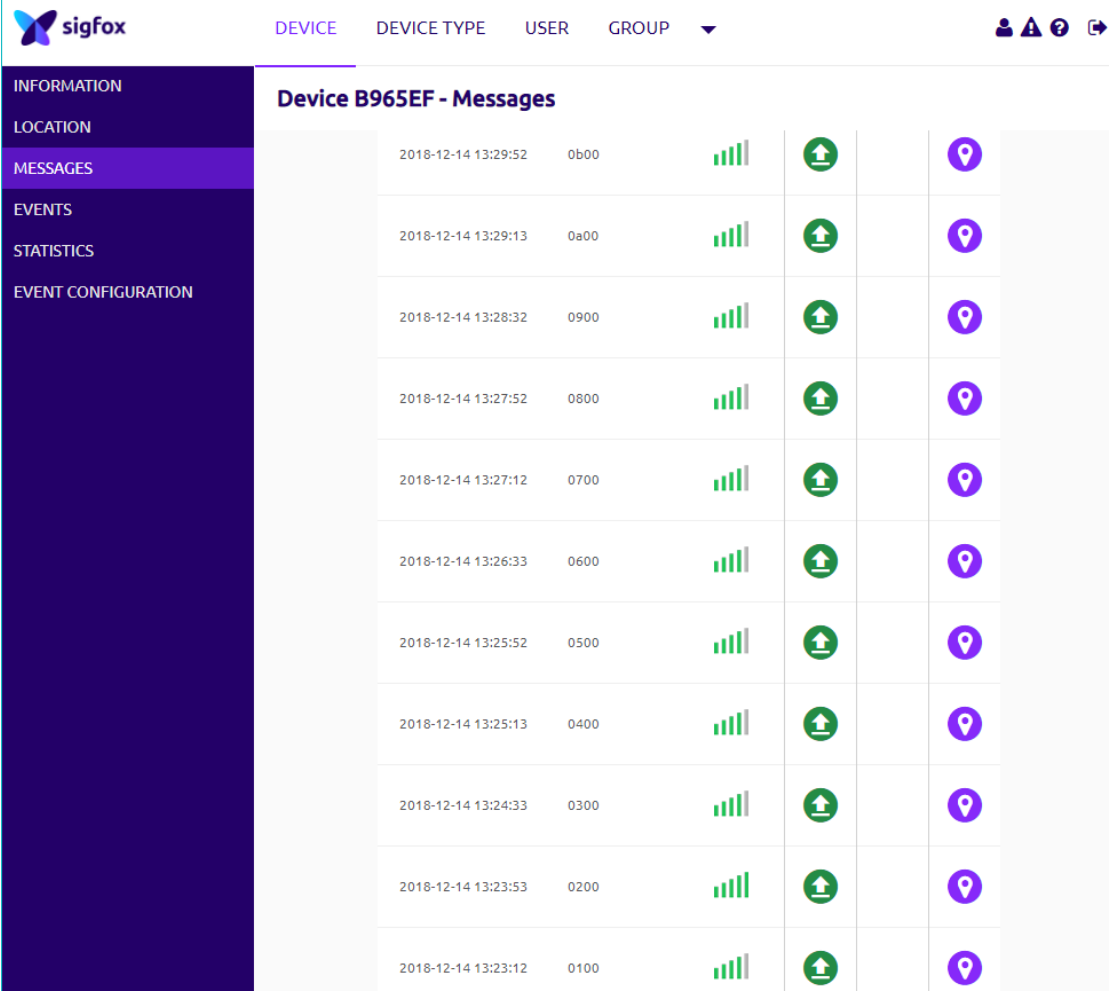

If show information below, please click " Disengage sequence number" on Sigfox backend. Then the sequence number will match.

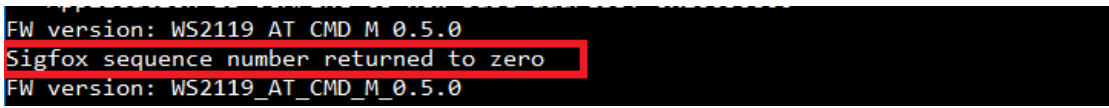

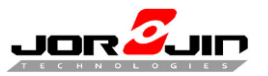

# *Doc No: WS211x BLE/Sigfox FW development guide*

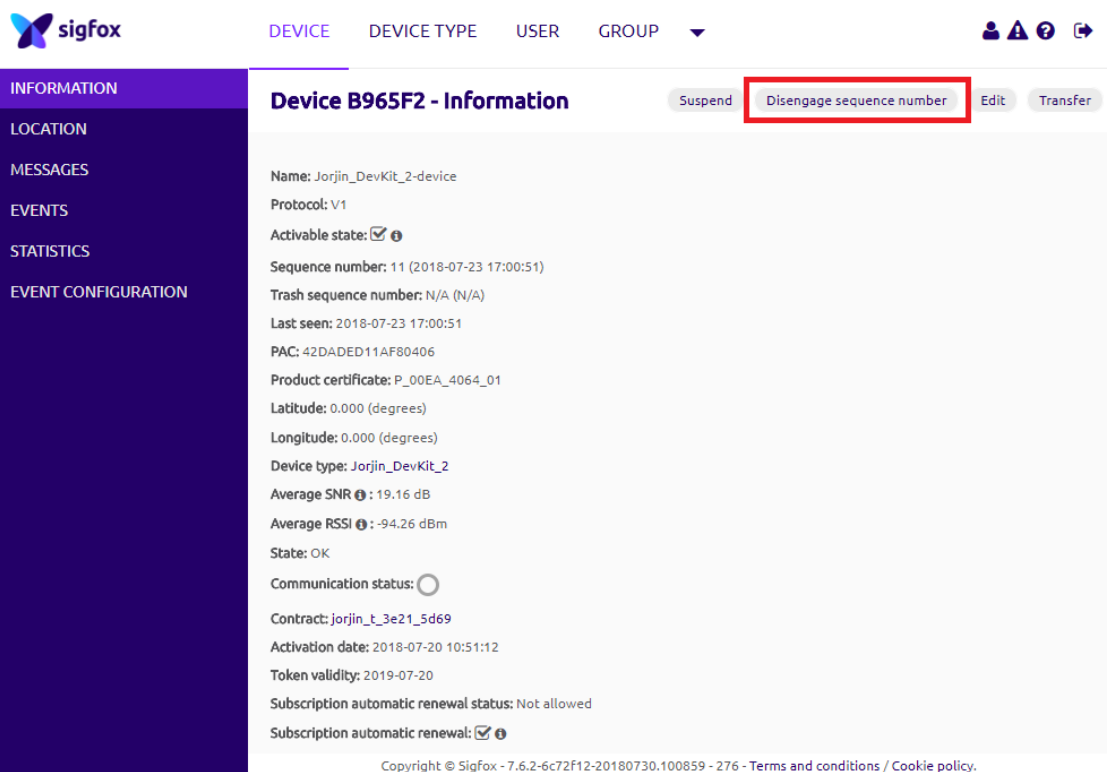

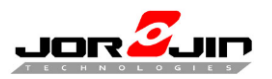

 *Doc No: WS211x BLE/Sigfox FW development guide*

# <span id="page-52-0"></span>**5.3 READ SIGFOX ID AND PAC**

This section is based on SDK 3.32+ version. If you are using old SDK. Pls upgrade.

Don't define "HARDCODE" to read module data SIGFOX information, UART will show ID and PAC.

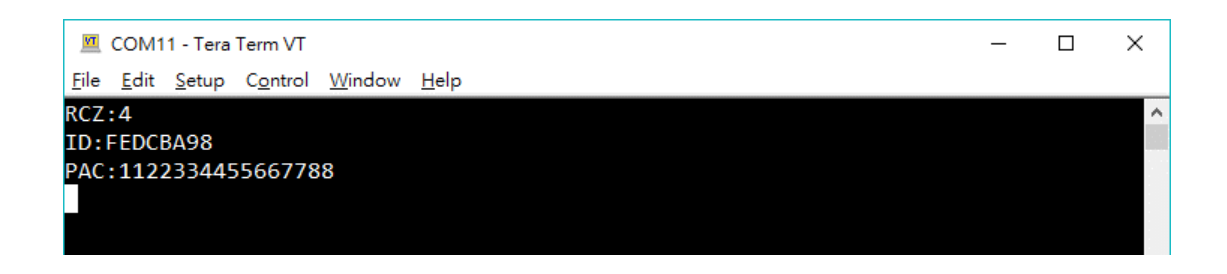